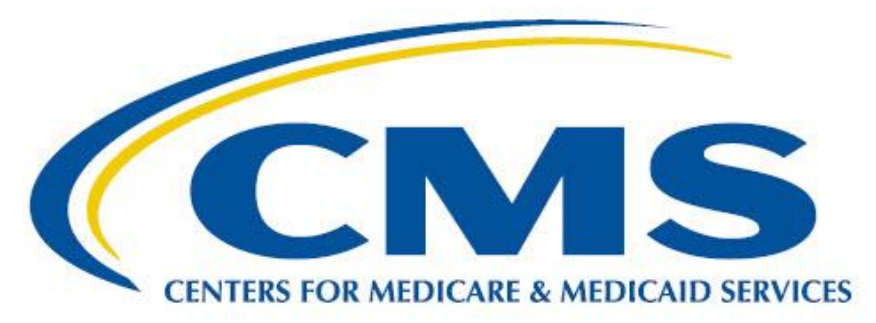

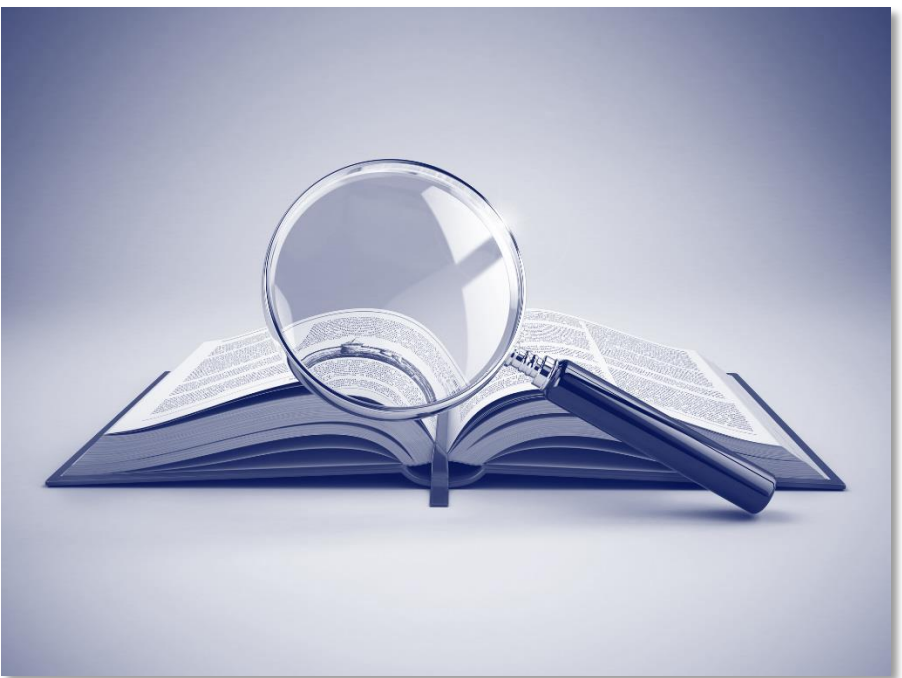

# MEASURE AUTHORING TOOL USER GUIDE

MAT VERSION 5.8

Updated 08/27/2019

## CONTENTS

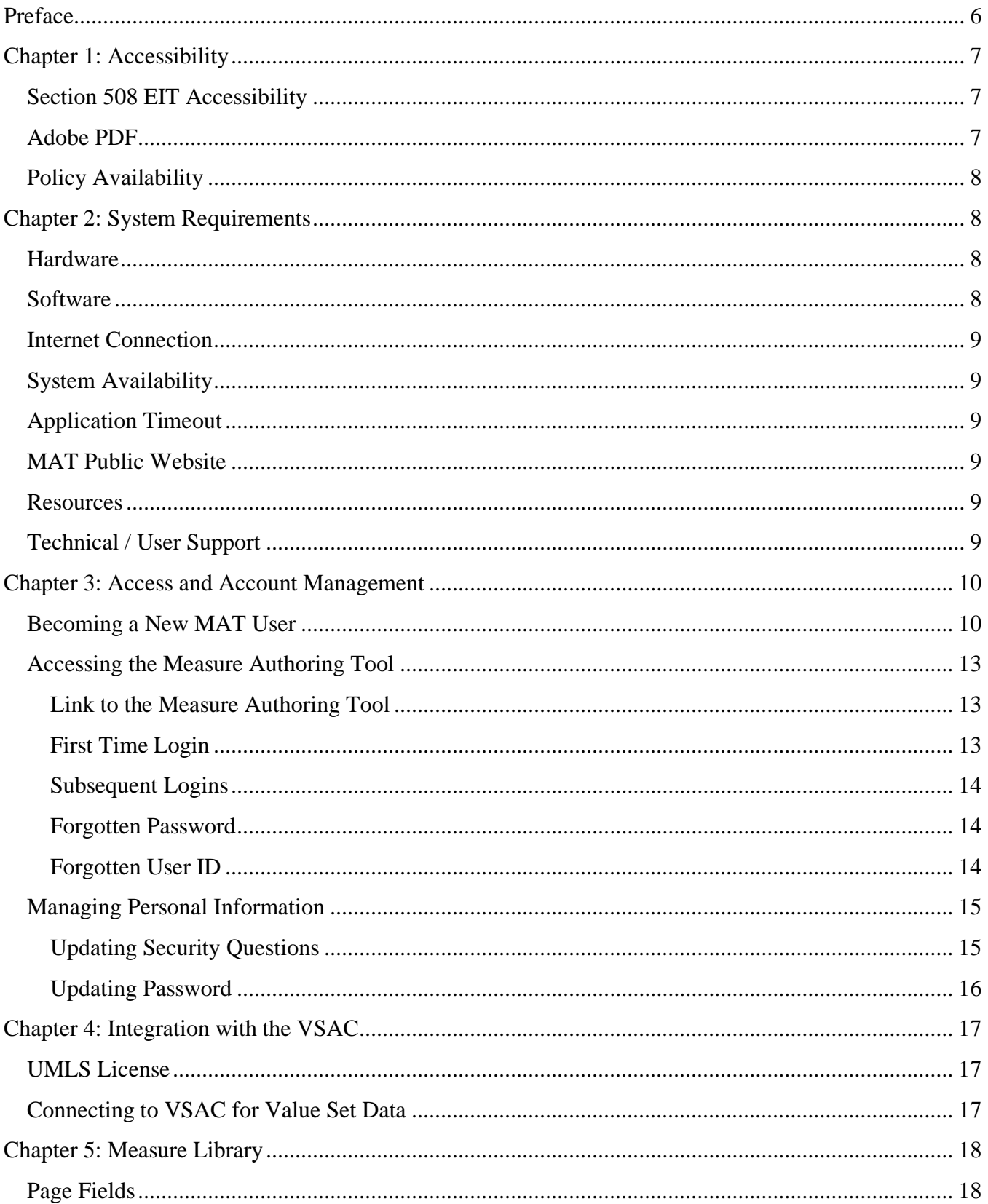

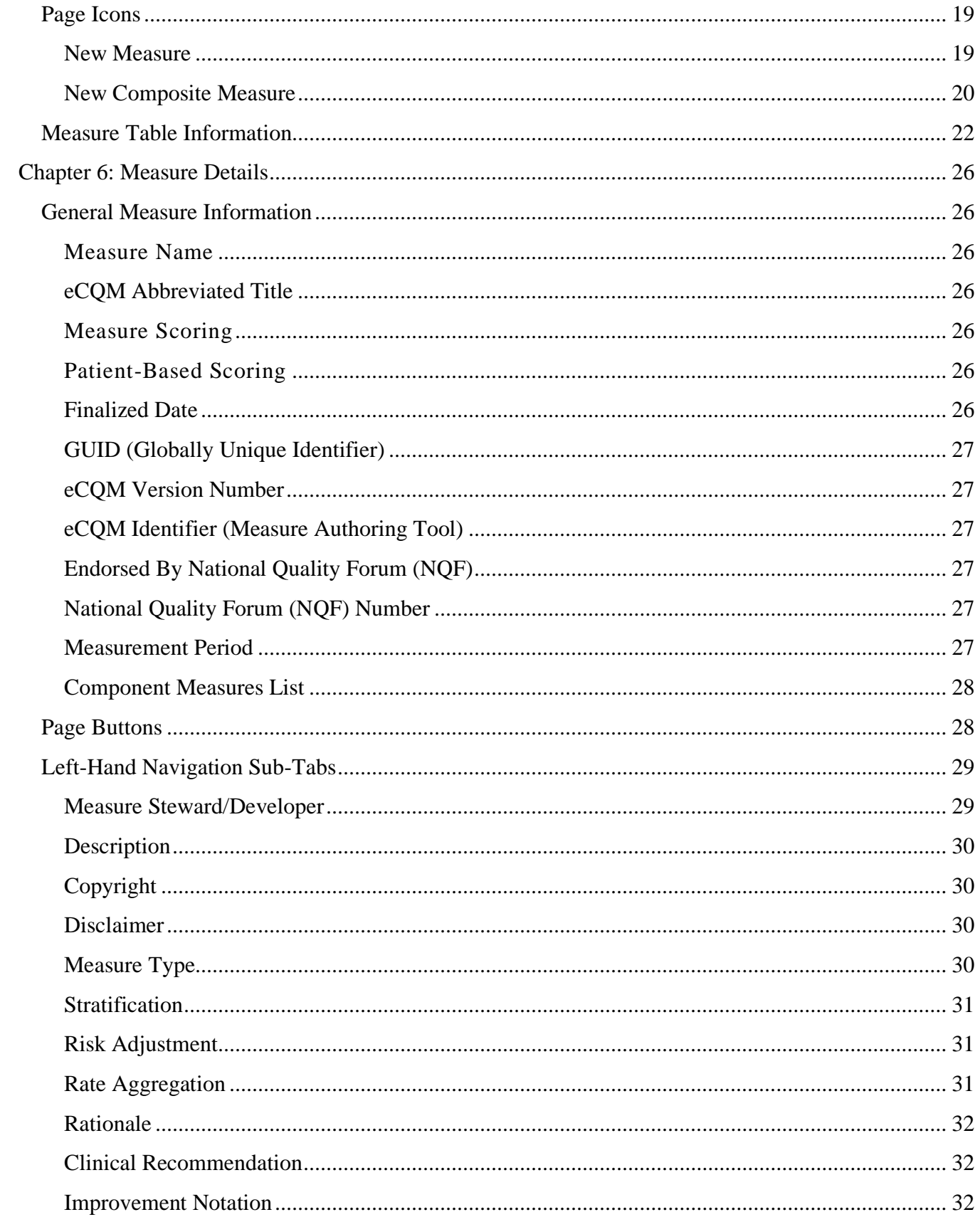

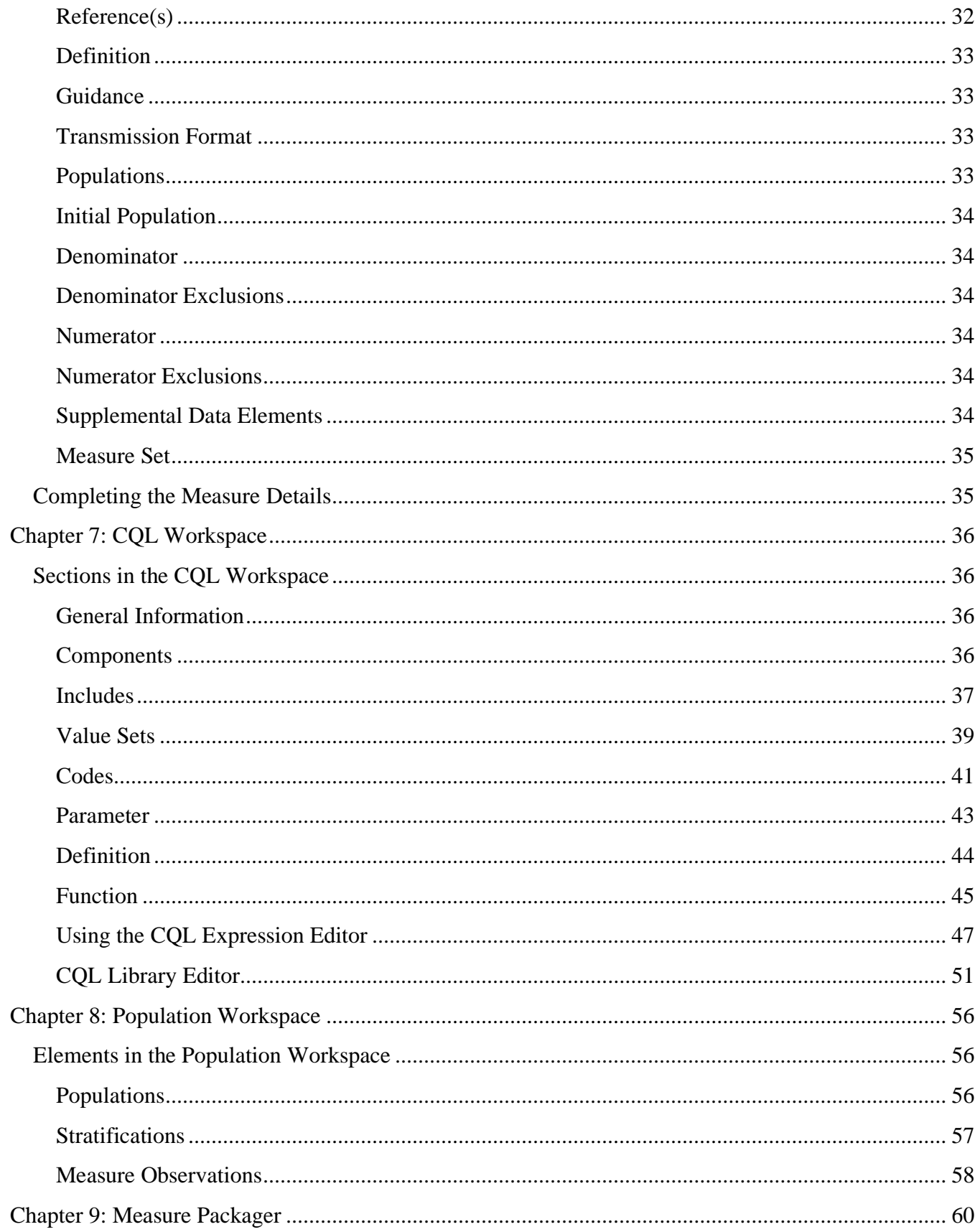

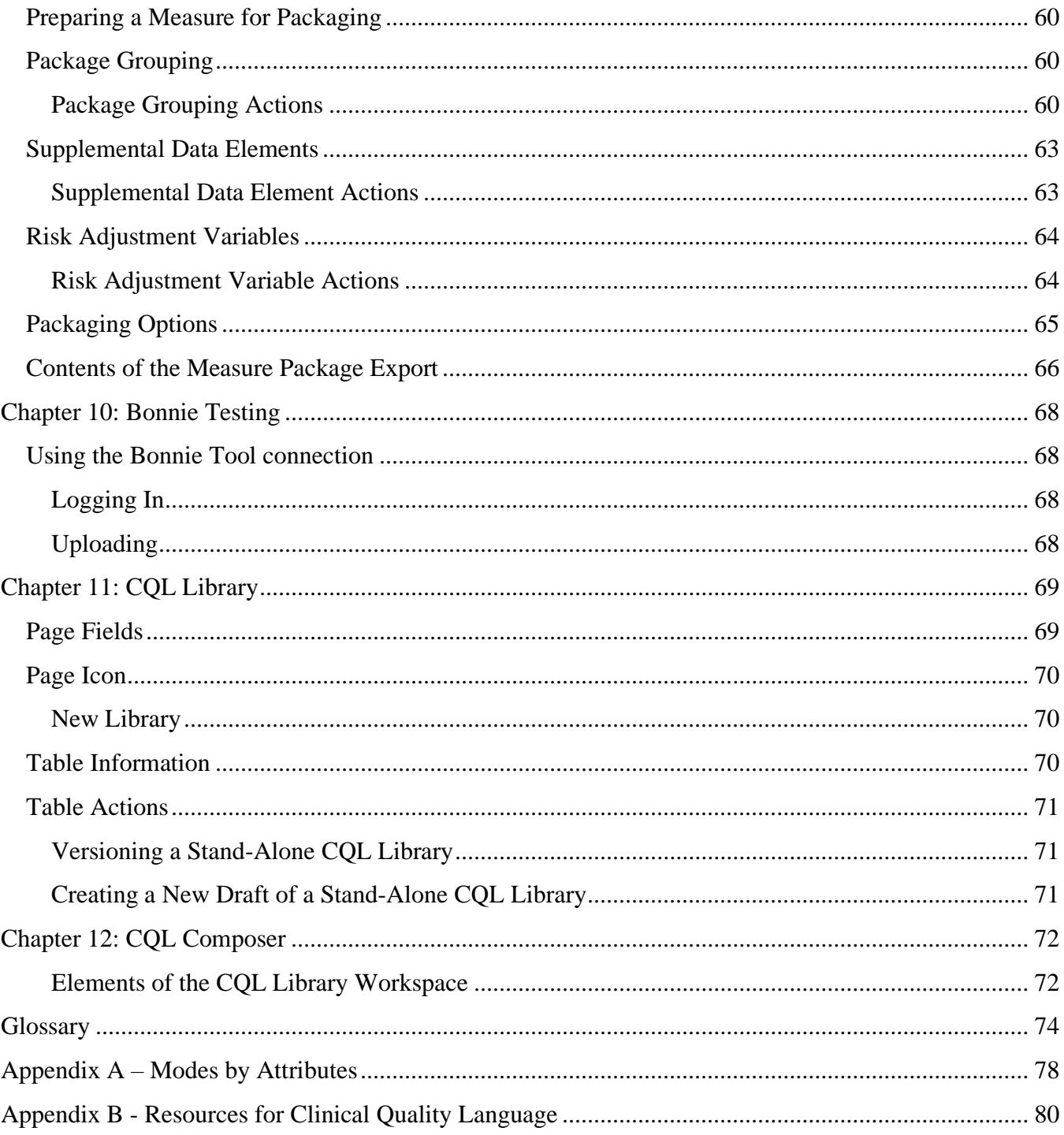

## <span id="page-5-0"></span>PREFACE

The Measure Authoring Tool (MAT) is a web application which allows measure developers to author electronic Clinical Quality Measures (eCQMs) using Clinical Quality Language (CQL) and the Quality Data Model (QDM). The MAT provides the capability to express complex measure logic and export measures in several formats; a human-readable document which can be viewed in a web browser and a CQL file containing the CQL library in its entirety. For integration into Electronic Health Records (EHRs), the MAT provides an eCQM HQMF XML document, an Expression Logical Model (ELM) XML document, and a JavaScript Object Notation (JSON) file.

This guide will provide a description of the functionality of the MAT and provide users with step-bystep instructions for authoring an eCQM using the MAT.

The Centers for Medicare & Medicaid Services (CMS) has ownership of the MAT.

For additional information, contact:

**SemanticBits** MAT Support Desk 13921 Park Center Rd, Suite 420 Herndon, VA 20171

Email: [sb-mat-help@semanticbits.com](mailto:sb-mat-help@semanticbits.com)

## <span id="page-6-0"></span>CHAPTER 1: ACCESSIBILITY

*The Measure Authoring Tool (MAT) and associated functions is accessible via assistive technology. For an alternate means of accessing information about the MAT, please contact the MAT Support Desk at* [sb-mat-help@semanticbits.com](mailto:sb-mat-help@semanticbits.com)*. When submitting a support request, please provide details about the issue, the web address of the requested information, and your contact information.*

## <span id="page-6-1"></span>SECTION 508 EIT ACCESSIBILITY

CMS is committed to making website and electronic information technology (EIT) accessible to everyone. In keeping with this goal, CMS implements the regulations of Section 508 of the Rehabilitation Act which ensures that federal employees and members of the public with disabilities can use and access information and data in a comparable fashion to individuals without disabilities. For additional information on the Section 508 accessibility requirements, please visit the Health and Human Services website located at <https://www.hhs.gov/web/section-508/index.html>

For those who use a screen reader or other accessibility tools to use the MAT, please contact the MAT Support Desk to arrange a time for a representative to assist if needed. The email address is [sb-mat](mailto:sb-mat-help@semanticbits.com)[help@semanticbits.com.](mailto:sb-mat-help@semanticbits.com)

## <span id="page-6-2"></span>ADOBE PDF

The current version of Adobe Reader, formerly called Acrobat Reader, now includes a built-in Read Out Loud option. If the version of Adobe Reader being used does not have this feature, the updated version is available for free installation from Adobe at: [http://www.get.adobe.com/reader.](http://www.get.adobe.com/reader)

Adobe Reader synthesizes text in Adobe PDF files into speech, using the default speech engine in a Windows or Macintosh computer, so basic Adobe PDF text files can be read aloud, even without a screen reader. For more information about this new feature, please visit the Adobe Reader Help Accessibility Features web page, [http://helpx.adobe.com/reader/using/accessibility-features.html.](http://helpx.adobe.com/reader/using/accessibility-features.html)

The Adobe Reader Read Out Loud option in the MAT User Guide can be accessed using the following keyboard shortcuts (toggle on and off with the same command):

- Activate / deactivate the Read Out Loud Option:  $Shift + Crit + Y$
- Read / stop reading the current page only: Shift + Ctrl + V
- Read / stop reading the entire document: Shift + Ctrl + B

For screen reader software that is not compatible with Adobe Reader (for example, an audio-enabled web browser), Adobe provides a free online tool which converts the content of PDF files to a format most screen reader applications can understand. For assistance converting PDF documents, Adobe offers conversion tools at its Accessibility Resource Center at [http://www.adobe.com/accessibility/index.html.](http://www.adobe.com/accessibility/index.html)

## <span id="page-7-0"></span>POLICY AVAILABILITY

The MAT accessibility policy link is located at the bottom of each page in the Measure Authoring Tool, under the Helpful Links heading. The accessibility policy is located at [https://www.emeasuretool.cms.gov/web/guest/accessibility-statement.](https://www.emeasuretool.cms.gov/web/guest/accessibility-statement)

#### **Figure 1: Location of Accessibility Policy**

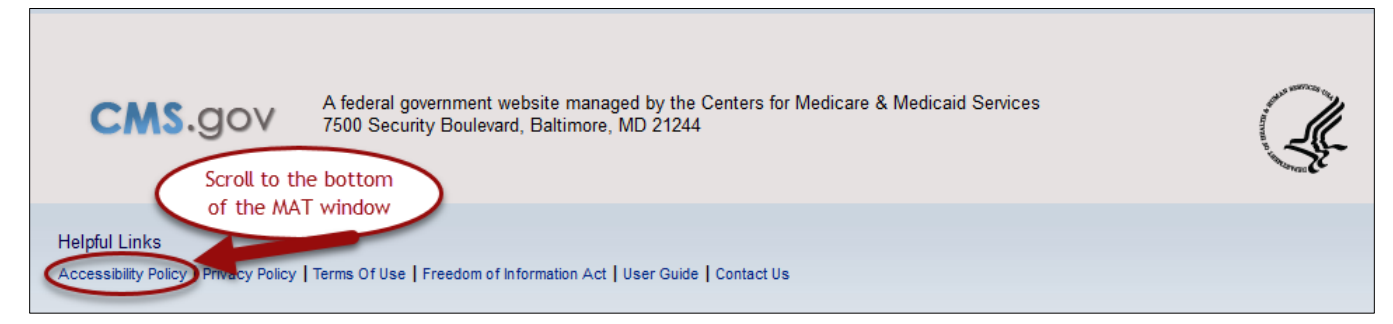

## <span id="page-7-1"></span>CHAPTER 2: SYSTEM REQUIREMENTS

*Chapter Overview: This chapter lists the minimum hardware and software requirements to effectively access the MAT.*

## <span id="page-7-2"></span>HARDWARE

**Processing speed:** 2GHz (recommended). Less than the recommended processing speed will affect the time it takes to load information or save data.

**Memory:** 2 GB RAM (minimum requirements).

**Screen resolution:** 1024 x 768 pixels.

### <span id="page-7-3"></span>SOFTWARE

**Internet browsers:** Microsoft® Internet Explorer Version 11.0 or above, or Mozilla Firefox 36 or higher. The MAT can be opened in other browsers; however, they are not supported at this time.

**Operating systems:** Microsoft Windows 7 or above. The MAT can be opened in other operating systems; however, they are not supported at this time.

**Note**: Pop-up windows are used in various places in the MAT. For this reason, pop-ups should be allowed in your browser when using the MAT.

## <span id="page-8-0"></span>INTERNET CONNECTION

The MAT is accessible via any high-speed internet connection (minimum of a 56k modem).

## <span id="page-8-1"></span>SYSTEM AVAILABILITY

The MAT is available 24 hours a day, 7 days a week except during maintenance. MAT users are notified by email about scheduled and unscheduled system maintenance. Scheduled maintenance occurs on the second weekend of each month from approximately 9:00 PM Eastern Time (ET) on Friday through approximately 9:00 PM ET on Saturday. The MAT may not be available during system maintenance.

## <span id="page-8-2"></span>APPLICATION TIMEOUT

Users will automatically be logged out of the MAT after 30 minutes of inactivity. After 25 minutes of inactivity, a warning message will display, notifying the user that the session will expire.

## <span id="page-8-3"></span>MAT PUBLIC WEBSITE

The MAT public website can be found at [https://www.emeasuretool.cms.gov](https://www.emeasuretool.cms.gov/). This site contains information about the Measure Authoring Tool, a link to log in to the MAT, news and alerts, training and resources, and a link to the contact information to the open source community. In the 'Training & Resources' tab, users can find links to recorded training sessions, the MAT User Guide, and other support materials and resources.

## <span id="page-8-4"></span>RESOURCES

The eCQI Resource Center contains the most current resources to support Electronic Clinical Quality Improvement. This website is located at [https://ecqi.healthit.gov/.](https://ecqi.healthit.gov/)

The CMS Measures Management System Blueprint is available on the CMS.gov website at [https://www.cms.gov/Medicare/Quality-Initiatives-Patient-Assessment-Instruments/MMS/MMS-](https://www.cms.gov/Medicare/Quality-Initiatives-Patient-Assessment-Instruments/MMS/MMS-Blueprint.html)[Blueprint.html](https://www.cms.gov/Medicare/Quality-Initiatives-Patient-Assessment-Instruments/MMS/MMS-Blueprint.html) 

## <span id="page-8-5"></span>TECHNICAL / USER SUPPORT

MAT Support is available Monday through Friday from 8:00AM to 5:00PM Eastern.

MAT Support is closed on the following holidays:

New Year's Day Martin Luther King Jr. Day Memorial Day Independence Day Labor Day

Veterans Day Thanksgiving Day after Thanksgiving Christmas Eve Christmas

There are multiple ways to contact MAT Support for assistance:

**Online:** The ['Contact Us'](https://www.emeasuretool.cms.gov/web/guest/contact-us;jsessionid=10671386AE4F200B87E35ED0A96E2BE4B74A12263698D099B94FCB4543C70135) form is located on the 'Contact Us' tab of the MAT public website. **Email:** Users can email MAT Support directly at [sb-mat-help@semanticbits.com.](mailto:sb-mat-help@semanticbits.com)

**Note:** When contacting MAT Support, please provide a detailed description of the issue including the MAT page being used, the error message received, the measure being used or any other specific items that can help expedite the resolution of the issue. Screenshots can be attached to the support ticket or the email if desired.

## <span id="page-9-0"></span>CHAPTER 3: ACCESS AND ACCOUNT MANAGEMENT

*Chapter Overview: This chapter outlines information on becoming a MAT user, first time logins, subsequent logins and user account management.*

## <span id="page-9-1"></span>BECOMING A NEW MAT USER

There are several required steps to become a MAT user. All new MAT users are required to submit a notarized New User Registration Form, obtain an Object Identifier (OID), obtain UMLS license credentials, and register up to three Symantec™ VIP Access Credential IDs.

### 1. MAT New User Registration Form

New users must complete the New User Registration Form, which is located on the Training & Resources tab of the MAT Public website, [https://www.emeasuretool.cms.gov/web/guest/training](https://www.emeasuretool.cms.gov/web/guest/training-resources)[resources.](https://www.emeasuretool.cms.gov/web/guest/training-resources) The form should be completed according to the directions listed within the document. The form must be notarized, and the original must be mailed to:

**SemanticBits** MAT Support Desk 13921 Park Center Rd, Suite 420 Herndon, VA 20171

### 2. Object Identifier (OID)

New applicants need to provide the organization's HL7 object identifier (OID). If the applicant's organization has a registered OID, the applicant is to use that same OID. If the organization does not have an OID, the applicant may choose to register for an OID using the HL7 OID Registry at [http://www.hl7.org/oid/index.cfm.](http://www.hl7.org/oid/index.cfm)

The organization name and OID used within the MAT must be consistent with other MAT users who are using the same organization name. For example, if an organization is called Measure Developer, Inc. and the OID for this organization is 1.2.3.4.5.6, all registration applicants who list Measure Developer, Inc. as their organization must use the OID 1.2.3.4.5.6. Otherwise a different organization name must be used.

If the user's organization neither has a registered HL7 OID nor is one required for your measure development purposes, the user can request a universally unique identifier (UUID) on the MAT new user registration form.

**Note:** If another MAT user has requested a UUID for your organization, you must use the same UUID that they have been assigned.

### 3. UMLS® License

To integrate with the Value Set Authority Center (VSAC) through the MAT, users are required to have a Unified Medical Language System© Metathesaurus License (UMLS). To request a license and create a UMLS account, users must access [https://uts.nlm.nih.gov/license.html.](https://uts.nlm.nih.gov/license.html)

### 4. Symantec™ VIP Access

The MAT uses two-factor authentication which requires that two unique identifiers be provided to access an application. The MAT uses an application produced by Symantec™ Validation & ID Protection called Symantec<sup>™</sup> VIP Access. The Symantec™ security code is generated from an installed application to your desktop, smartphone, or tablet. Complete instructions for installing Symantec™ VIP Access and registering the corresponding Symantec™ Credential ID are located on the Training & Resources page of the MAT public website in the document titled [Symantec VIP](https://www.emeasuretool.cms.gov/web/guest/training-resources)  [Access.](https://www.emeasuretool.cms.gov/web/guest/training-resources)

The MAT supports up to three installations of Symantec™ VIP Access. Symantec VIP Access installation instructions for mobile devices and desktops can be accessed online at the Symantec Validation & ID Protection Center. Once the Symantec™ VIP Access application is installed, register the corresponding 12-digit alphanumeric Symantec™ Credential ID with MAT Support by completing the online support form located through the MAT public website.

After confirmation has been received that the Symantec™ Credential ID(s) is registered with the MAT Support Desk, the security code generated by one of the registered Symantec™ VIP Access installations may be entered to access the MAT. Symantec<sup>TM</sup> security codes are new every 30 seconds. The installed application includes a timer indicating when the security code will update. Desktop applications include a copy function to ensure the correct security code is entered in the MAT.

Note: The Symantec<sup>™</sup> VIP Access application does not need to be installed on the same device or computer being used to access the MAT. For example, a work-issued laptop or desktop can be used to access the MAT and the Symantec VIP Access application producing the Symantec™ Security Code may be installed on a separate device such as a smartphone.

### 5. Bonnie

The Bonnie is a tool for testing electronic quality measures. The MAT allows for a connection to the Bonnie tool, so users can upload measures directly to the Bonnie tool for testing. Users will be required to have credentials with the Bonnie tool to use this feature. Credentials can be obtained by accessing their website at [https://bonnie.healthit.gov/.](https://bonnie.healthit.gov/)

## <span id="page-12-0"></span>ACCESSING THE MEASURE AUTHORING TOOL

### <span id="page-12-1"></span>LINK TO THE MEASURE AUTHORING TOOL

The MAT is available through a link titled 'Log in to the MAT' on the right side of the MAT public website homepage [\(https://www.emeasuretool.cms.gov\)](https://www.emeasuretool.cms.gov/). This link will direct users to the MAT URL.

### <span id="page-12-2"></span>FIRST TIME LOGIN

The following three items are needed to log in to the MAT for the first time.

- 1. User name assigned to the account
- 2. Temporary password
- 3. Confirmation from MAT Support that your Symantec™ Credential ID has been successfully registered with the MAT

### **Note: Please do not log in to the MAT until you have received these three items.**

Once these three items have been obtained, click on the MAT URL to be directed to the Login page. Please use the following steps to log in for the first time.

- 1. Enter the user name you received in an email when the account was set up.
- 2. Enter the temporary password provided to you in an email from MATNotify (NO-REPLY-Support@emeasuretool.org).
- 3. Enter the security code from your Symantec™ VIP Application.
- 4. Click the green 'Sign-In' button.
- 5. After signing in to the MAT with the temporary password, you will be prompted to create and confirm a new password. For security purposes, a strong password is required. Password requirements are listed below.
- 6. Select the 'Save and Continue' button to continue.
- 7. Select and provide answers to three different security questions. Answers may not be duplicated.
- 8. Click 'Save'.
- 9. A green success message will appear, indicating a successful login.

### **Password Requirements:**

- 8-16 characters only
- An uppercase character
- A lowercase character
- A numeric character
- And one of the following special characters: %  $\#$  \* + -, : = ?

Passwords may not consist of only a single dictionary word with random numbers and symbols. You can use more than one dictionary word with the addition of numbers and symbols or construct a password that does not contain any discernable words.

The last six (6) passwords can not be reused.

The password needs to be at least 24 hours old before it can be changed again.

MAT passwords expire every 60 days. The new password must meet the same requirements.

### <span id="page-13-0"></span>SUBSEQUENT LOGINS

Follow these steps for subsequent logins to the MAT:

- 1. Enter the user name.
- 2. Enter the chosen password.
- 3. Enter the security code from the Symantec™ VIP Application.
- 4. Click 'Sign In'.
- 5. A green success message indicates the user has successfully logged in to the MAT.

### <span id="page-13-1"></span>FORGOTTEN PASSWORD

Login assistance can be requested if the password is unknown or has been forgotten.

- 1. On the login page, select the word 'Password' in the 'Forgot your User ID or Password?' question located below the green 'Sign In' button.
- 2. Enter your MAT User ID and select the blue 'Submit' button.
- 3. Type in the answer to the security question and select the 'Submit' button.
- 4. If all entries are correct, a temporary password will be sent to the email address on file with the MAT account.
- 5. An entry error will result in a warning message. You can either try the entry again or contact MAT Support through the [Contact Us form](https://www.emeasuretool.cms.gov/web/guest/contact-us) on the 'Contact Us' page of the MAT public website for password assistance.
- 6. Log in to the MAT using the temporary password that was sent in the email.
- 7. The MAT will require the user to choose and confirm a new password.
- 8. An option to update the security questions is available if the user wishes.
- 9. After selecting the 'Submit' button, the user will be logged into the MAT.

### <span id="page-13-2"></span>FORGOTTEN USER ID

Login assistance can be requested if the user ID is unknown or has been forgotten.

- 1. Select the words 'User ID' in the 'Forgot your User ID or Password?' question located below the green 'Sign In' button on the MAT login screen.
- 2. You will be prompted to enter the email address associated with the MAT account and then select the 'Submit' button.
- 3. A success message will display, and you will receive an email at the email address associated with the MAT account.
- 4. Once the User ID is retrieved, you should then be able to log in to the MAT.

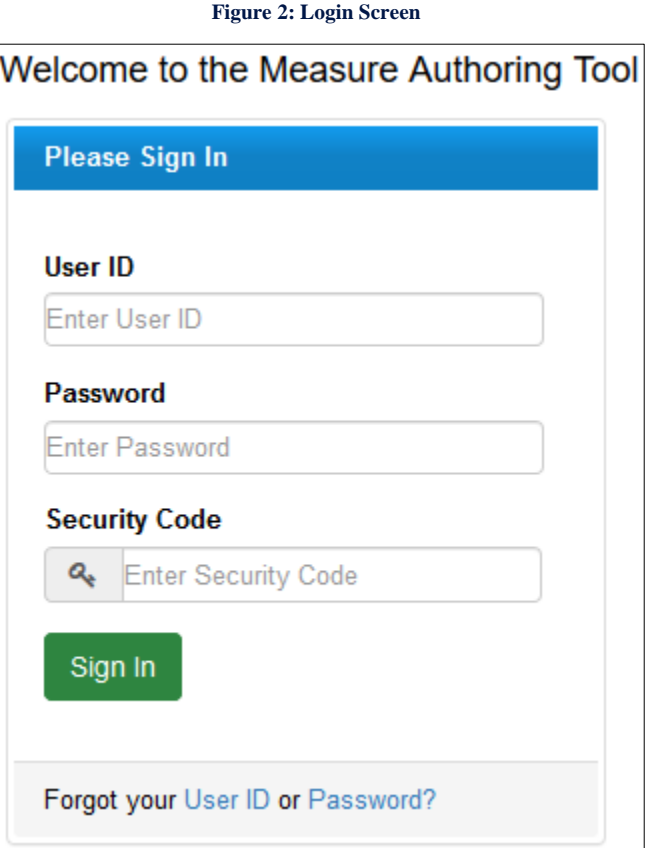

## <span id="page-14-0"></span>MANAGING PERSONAL INFORMATION

To update your name, title, email address, phone number, or to opt in to the CQL Library Editor, click the blue circular profile icon on the right side of the MAT banner at the top of the tool. Click 'MAT Account' on the dropdown menu displayed, and you will be taken to the 'Personal Information' subtab. Any changes made to this information requires you to enter your current MAT password for confirmation.

**Note:** The organization and organization OID may only be changed by submitting a request to MAT Support through the [Contact Us form](https://www.emeasuretool.cms.gov/web/guest/contact-us) on the 'Contact Us' page of the MAT website.

### <span id="page-14-1"></span>UPDATING SECURITY QUESTIONS

Complete the following steps to update security questions.

- 1. Log in to the MAT.
- 2. Click on the blue circular profile icon on the right side of the MAT banner at the top of the tool.
- 3. Click 'MAT Account' on the dropdown menu displayed, and you will be taken to the 'Personal Information' subtab. Click the 'Security Questions' sub-tab.
- 4. Make any necessary changes to the security questions.
- 5. Enter the current password to confirm the changes.
- 6. Click the 'Save and Continue' button.

### <span id="page-15-0"></span>UPDATING PASSWORD

You are required to choose a new password every 60 days; however, a password can be updated sooner if chosen.

To update a password, complete the following steps.

- 1. Log in to the MAT.
- 2. Click on the blue circular profile icon on the right side of the MAT Banner at the top of the tool.
- 3. Click 'MAT Account' on the dropdown menu displayed, and you will be taken to the 'Personal Information' subtab.
- 4. Click on the 'Password' sub-tab.
- 5. Enter the new password.
- 6. Confirm the new password.
- 7. Enter the current password to confirm the changes.
- 8. Click the 'Save and Continue' button.

#### **Figure 3: MAT Account Tab**

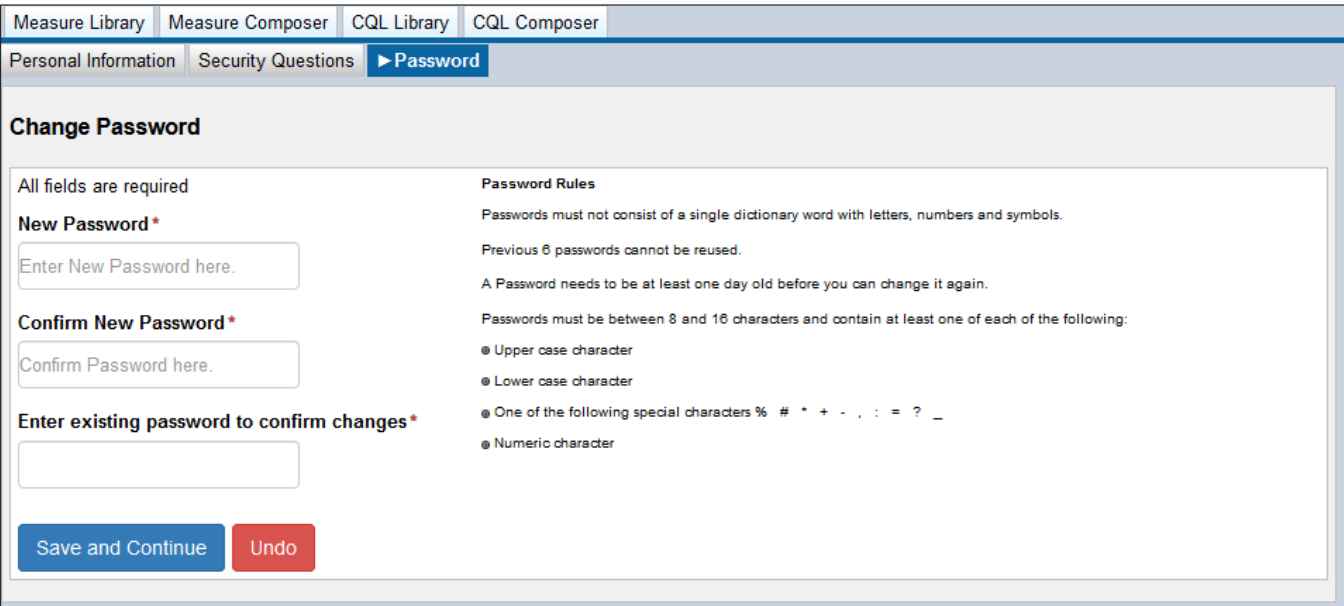

## <span id="page-16-0"></span>CHAPTER 4: INTEGRATION WITH THE VSAC

*Chapter Overview: This chapter discusses the integration between the Value Set Authority Center (VSAC) and the MAT. Instructions for integrating with the VSAC to retrieve value set and/or code data are provided.*

The Value Set Authority Center (VSAC) is provided by the U.S. National Library of Medicine (NLM) in collaboration with the Office of the National Coordinator (ONC) for Health Information Technology and CMS. The VSAC provides downloadable access to previously created value sets and direct referenced codes and is actively incorporating new value sets for other use cases, new measures, and for updating existing measures.

### <span id="page-16-1"></span>UMLS LICENSE

A Unified Medical Language System® (UMLS) Metathesaurus License is required to access value sets contained within the VSAC. To request a UMLS license, submit a request at [https://uts.nlm.nih.gov/license.html.](https://uts.nlm.nih.gov/license.html)

## <span id="page-16-2"></span>CONNECTING TO VSAC FOR VALUE SET DATA

Once in the MAT, you can establish an active connection to the VSAC to retrieve value set data. A 'Sign into UMLS' link is provided to the middle right of the banner on any MAT page that allows you to log in to the UMLS. Red and green indicators show whether you are signed in.

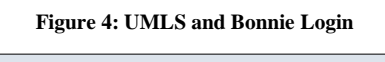

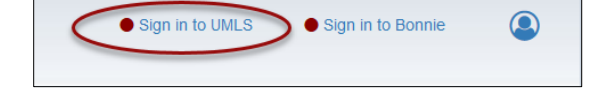

A link is provided at the bottom of the UMLS login window if you would like to request a UMLS license.

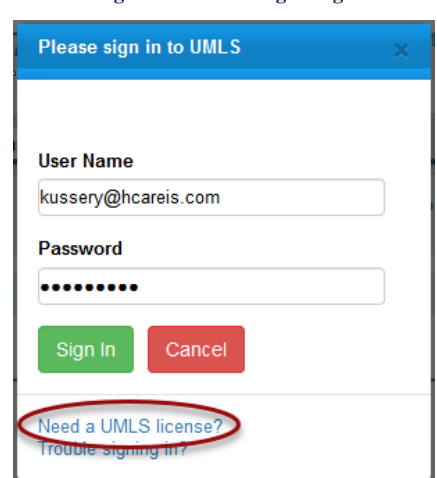

#### **Figure 5: UMLS Login Page**

## <span id="page-17-0"></span>CHAPTER 5: MEASURE LIBRARY

*Chapter Overview: This chapter describes the functionality of the features of the 'Measure Library' tab; including creating, drafting, versioning, and cloning measures. The measure library contains two tables, a search area, and several icons to perform the above-referenced functions. For an image of this page, please refer Figure 7 at the end of this chapter.*

## <span id="page-17-1"></span>PAGE FIELDS

### RECENT ACTIVITY

In the upper portion of the screen is a table containing the two most recent measures that were accessed by the user. If this is the first time the user has accessed the system, this table will be blank until a measure is created or opened.

To open a measure from the 'Recent Activity' table, click on the measure name in the list.

### SEARCH

Under the Recent Activity box, there is a search area with a check box next to it that states 'Filter by My Measures'. The search function automatically filters the measures to show only those that are owned by or shared with the current user. To view all measures currently in the MAT, you would uncheck this box next to 'Filter by My Measures' and click search.

### ADVANCED SEARCH

Under the search text field, located halfway down the main page of MAT, you will find 'Advanced Search'. Click on this title, and the advanced search section will expand to show more options that will allow you to further narrow your search. The new search criteria categories able to be entered to narrow your search through an advanced search are as follows:

- CQL Library Name
- Measure State
- Patient-based Indicator
- Measure Scoring
- Measure Last Modified within
- Measure Last Modified By
- Measure Owned By

Click 'Search' when finished entering your search information.

### SEARCH CRITERIA

Once a search has been performed, the items used to narrow down the list of results will be displayed in the Search Criteria section, located just below the search area. This area will display the number of items returned in a search, the criteria used to perform the search, and a Reset link to clear out the fields in the Advanced Search Area.

To reset your search to the default settings, click on the Reset link in the Search Criteria section and then click the Search button in the search area. The list of measures returned below will change to now be based on the default search within the MAT.

### MY MEASURES

The bottom half of the screen contains a table of the measures that have been created within the MAT. This table will be titled 'My Measures' when the search is filtered for your measures. This table will be titled 'All Measures' when you uncheck the 'Filter by My Measures' box and search for measures created by other users. To open a measure, click on the measure name in the list.

### <span id="page-18-0"></span>PAGE ICONS

The 'Measure Library' tab contains several icons.

### <span id="page-18-1"></span>NEW MEASURE

The icon to create a new measure is found in the upper right corner of the screen to the left of the New Composite Measure icon and is represented by a lightbulb and labeled 'New Measure'.

#### **Creating a new measure:**

- 1. Click on the 'New Measure' icon.
- 2. Give the measure a name.
- 3. Give the measure a CQL library name (these must be unique to any other CQL library name in the MAT, otherwise an error message will appear stating "The CQL library name is used by one or more CQL libraries within the MAT. Please edit the CQL library name").
- 4. Give the measure an eCQM abbreviated title.
- 5. Select a type of measure scoring.
- 6. Select whether or not the measure is patient-based.
- 7. Click the blue 'Save and Continue' button when finished. A success message will be displayed, and you will be taken to the 'Measure Composer' tab to begin entering relevant information for the measure.

**Note:** On the 'Create New Measure' page, a red 'Cancel' button is available at the bottom of the screen in the event the user wants to abandon the current entry and return the 'Measure Library' page.

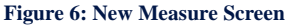

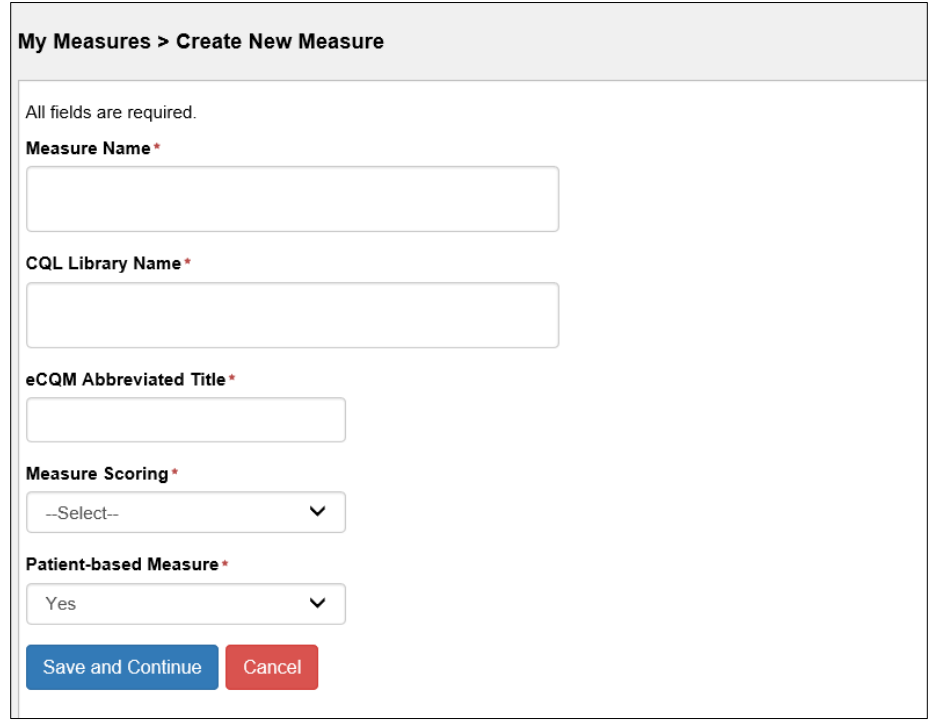

### <span id="page-19-0"></span>NEW COMPOSITE MEASURE

The icon to create a new composite measure is represented by a file tree structure and located in the upper-right corner of the page. A composite measure makes use of two or more versioned component measures to produce a combined score for a broader assessment of care.

### **Creating a new composite measure:**

- 1. Click on the 'New Composite Measure' icon.
- 2. Give the measure a name.
- 3. Give the measure a CQL library name (These must be unique to any other CQL library name in the MAT).
- 4. Give the measure an eCQM abbreviated title.
- 5. Select the composite scoring method.
- 6. Select the measure scoring type. Options in this field are driven by the scoring method in step 5.
- 7. Select whether the measure is patient-based. The options for the patient-based measure indicator are driven by which measure scoring type is selected.
- 8. Click the blue 'Continue' button when finished. You will then be taken to the 'Component Measures' page to select the desired component measures for the composite measure.
- 9. On the 'Component Measures' page, search for available component measures by entering text into the search bar and clicking the blue 'Search' button.
- 10. Click the checkboxes to the right of the desired component measures. Once selected, the measures can be viewed at the bottom of the window in the 'Applied Component Measures'

table. De-selecting the measures in the search list will remove the measure from the 'Applied Component Measures' list at the bottom of the window.

- There must be more than one component measure added to the composite measure.
- A component measure must have a measure package.
- There may not be 2+ different libraries in a composite measure that have the same name but are from different families.
- There can not be more than one version of a library present within the composite.
- The component measures must all have the same patient-based indicator setting.
- The measure scoring of the component measure must be the correct type based on the composite measure scoring method and type.
- Component measures can only have one measure grouping.
- Component measures must all use the same version of the data model that the MAT is currently using.
- 11. Assign an 'Alias' to the component measure. An alias is used to indicate in an expression which pieces of logic are coming from the component measure.

12. Alias requirements:

- Must start with an alpha-character or underscore followed by an alpha-numeric character
- Can not contain spaces
- Must be unique
- Should not contain more than 45 characters.

When finished selecting and naming the component measures, click the blue 'Save and Continue' button at the bottom of the window. If there is an error in the alias name or in the selection of components for the composite measure, a red error message will appear at the top of the page. The MAT will remain on this page until all errors have been corrected.

**Note:** A red 'Cancel' button is available at the bottom of the page if you wish to cancel the creation of the new measure and return to the 'Measure Library' page.

#### **Figure 7: Component Measures Screen**

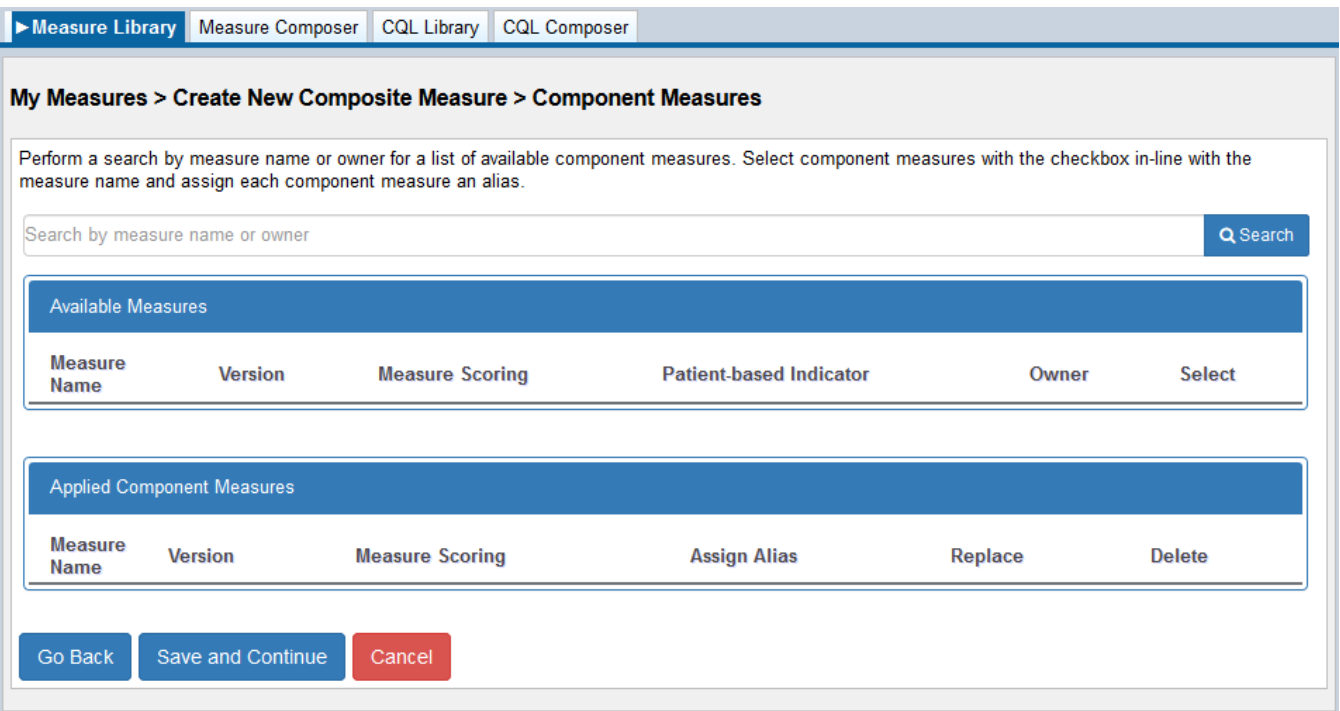

## <span id="page-21-0"></span>MEASURE TABLE INFORMATION

Note: All icons detailed below are available in both the 'Recent Activity Table' and the 'My Measures' table except for the bulk export checkboxes.

### MEASURE NAME

The measure name is displayed in the first column in blue text. Click on the measure name to open the contents of the measure.

### VERSION

This column contains the assigned version number of the measure. Measures that are currently in a draft state will state 'Draft' above the version number.

### CREATE VERSION/DRAFT

There are two options for icons in this column.

**Paper with pencil:** This icon is used to create a draft of a measure that is currently in a versioned state. After clicking on this icon, you will be taken to a page where you will confirm the measure name, CQL library name, eCQM abbreviated title, composite scoring method (if applicable) measure scoring, and patient-based indicator. Confirm entries by clicking on the 'Save and Continue' button A new draft is then created, and you will be presented with a confirmation message. After clicking

on the blue 'Continue' button on the message, you will be taken to the details of the measure where changes to the draft can be made.

**Gold star:** This icon is used to create a version of a measure that is currently in a draft state. Upon clicking on this icon, you will be taken to a screen that allows the choice to create a major or minor version. After this selection, clicking on the blue 'Package and Version' button will take you back to the 'Measure Library' tab of the tool where the new version appears in the 'Recent Activity' table.

#### **Notes:**

Measures that contain CQL validation errors can not be versioned. If there are errors present, a message will be displayed, notifying you to correct errors before versioning.

The MAT will attempt to create a package of the measure upon versioning. If the package attempt is unsuccessful, you may choose to either version the measure without packaging or return to make changes to the measure.

The MAT will remove any included libraries that were not used within expressions or within the stand-alone CQL libraries when creating a new version of a measure. If you want to retain the unused libraries in the measure, click 'Cancel' in the validation message and return to the measure to include the libraries in the CQL logic.

### **HISTORY**

There is one icon in this column.

**Clock:** Clicking on the clock in this column will give information about the activities performed on that measure including the name of the person responsible for the action as well as the date and time of the action. Actions represented include, but are not limited to, measure creation, creation of a draft of the measure, a measure package creation, a measure export, ownership changes, and any time the measure is shared with another user.

### EDIT

There are three possibilities for icons in the 'Edit' column.

**Newspaper:** This indicates that the measure is in a read-only state which allows you to open and view the contents of the measure; however, the measure can not be edited. This icon will appear for versioned measures and on any measure for which you do not have editing rights.

**Gold pencil:** This icon indicates that the measure can be open and edited. You will be taken to the General Measure Information subtab of the Measure Details page where you can edit the measure.

**Padlock:** The padlock icon means that the measure is currently in use and locked by another MAT user. Hovering over the lock symbol will display the name of the MAT user who is currently accessing that measure. In this state, the measure can still be opened, but will be in a read-only state until the other user has finished and exited out of the measure.

### SHARE

This column displays an icon that is a green box with a white arrow when it is enabled or a grey box with a white arrow when it is disabled. An enabled icon indicates the measure owner can share the measure with another user. Sharing a measure gives another developer the rights to edit the measure and create measure packages. Clicking on this icon takes you to a new screen that contains a list of current users. Multiple users can be selected when sharing the measure. Click the blue 'Save and Continue' button at the bottom of the page when finished.

To make a measure private, click on the green share icon and check the 'Private Measure' box that appears after the measure name at the top. Unchecking this box and saving again makes the private measure public once more. Click the 'Save and Continue' button to save any changes made on this page. Making a measure private will only allow that measure to be seen by the measure owner and any individuals the measure has been shared with

Only the owner of a measure can share that measure with another user or designate the measure as private.

### **CLONE**

Cloning is a function that allows you to copy a measure, modify it, and save it as a new, but similar measure. This function allows you to create measures with identical populations without the need to rebuild logic. There is only one icon used in the 'Clone' column and it will either be active (blue) or inactive (gray).

**Blue sheets of paper:** An icon representing two sheets of paper outlined in blue appears for measures owned by the signed-in user. Clicking on the icon allows you to change the name, eCQM abbreviated title, scoring method for composite measures, measure scoring type and patient-based indicator. After making changes, click on the blue 'Save and Continue' button. After a successful save, a message will display, and you will be taken to the 'Measure Details' page.

**Gray sheets of paper:** If the user accessing the measure is not the measure owner or if the measure is a composite measure, the Clone icon is gray and disabled.

**Notes**: Measures written prior to the transition to CQL and composite measures are not available for cloning.

Only the owner of a measure may create a clone of it.

Cloned measures do not carry a connection to the original measure. Changes made to the original measure after cloning are not automatically updated in the cloned measure.

### EXPORT

The only icon available in this column is a download symbol (downward pointing arrow, into a computer system unit).

**Export icon:** This icon appears for any measure that has had a measure package created and it allows you to export the measure artifacts from the MAT. If there is no icon in this column, the measure has not had a measure package created and can not be exported.

**Note**: Hovering over the export icon allows a small pop up box with the MAT version number of the measure export.

**Checkbox:** A checkbox is available next to the export icon to do a bulk export of multiple measures at the same time. To do this, you would select the check boxes in-line with the measures they wish to export and then click the 'Export Selected' button at the bottom of the screen. The check box will only show for measures that have been previously packaged.

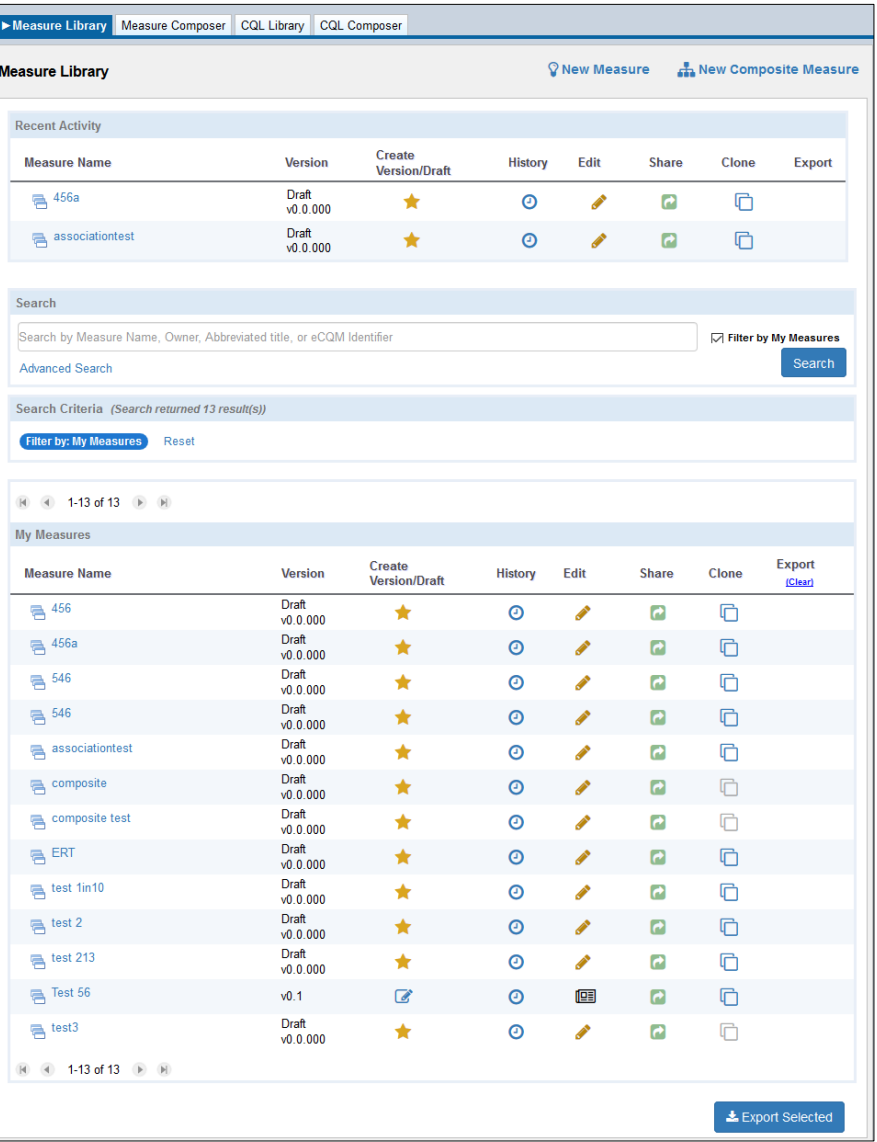

#### **Figure 8: Measure Library Page**

## <span id="page-25-0"></span>CHAPTER 6: MEASURE DETAILS

### *Chapter Overview: The Measure Details section allows you to define the measure metadata. Information entered in this section will comprise the header of the human-readable measure.*

As the information entered into the MAT is included in an HTML file in the measure exports, all characters used should be HTML compatible. Any character that can be created using a keyboard function and directly entered in these fields will be compatible. However, use caution copying and pasting items from other sources because they could contain superscripts, subscripts or other non-HTML compatible characters (for example: ©, ®, and ™). Using non-HTML compatible characters will cause an error upon export.

## <span id="page-25-1"></span>GENERAL MEASURE INFORMATION

### <span id="page-25-2"></span>MEASURE NAME

The measure name is auto-populated with information obtained during the creation of the measure. To edit the measure name, click on the text box and enter the newly desired name. Then click the blue 'Save' button at the bottom of the screen.

### <span id="page-25-3"></span>ECQM ABBREVIATED TITLE

The 'eCQM Abbreviated Title' field displays the abbreviated title that was chosen by the measure developer at the time the measure was created. To edit the ECQM Abbreviated Title, click on the text box and enter the new desired eCQM Abbreviated Title. Then click the blue 'Save' button at the bottom of the screen.

### <span id="page-25-4"></span>MEASURE SCORING

The 'Measure Scoring' field automatically displays the measure scoring which was entered at the time the measure was created. To change the measure scoring, click the dropdown menu and select the new desired measuring scoring type. Then click the blue 'Save' button at the bottom of the screen.

### <span id="page-25-5"></span>PATIENT-BASED SCORING

The 'Patient-based Measure' field displays whether the measure is patient-based, which was selected when the measure was created. To change this indicator, click the dropdown menu and select the new desired indicator. Then click the blue 'Save' button at the bottom of the screen.

### <span id="page-25-6"></span>FINALIZED DATE

The MAT assigns a date and time representing the 'Finalized Date' of the measure upon versioning. No date displays for measures currently in draft mode. This field is not editable.

### <span id="page-26-0"></span>GUID (GLOBALLY UNIQUE IDENTIFIER)

A GUID is assigned to the measure at creation. This identifier remains consistent throughout all versions and drafts of a measure. It is a unique identifier assigned by the MAT and required by the HL7 HQMF standard. This field is not editable.

### <span id="page-26-1"></span>ECOM VERSION NUMBER

The 'eCQM Version Number' field is assigned by the MAT. The measure version number has three components and will appear in this format: vA.B.CCC. The first number in this series, represented by the letter 'A,' is the major version number. The second number, represented by the letter 'B', indicates the minor version number. If the measure version has been packaged, there will be a revision, which is represented by the letter 'C'. This indicates the number of times the version has been packaged.

If the measure is currently in a draft state, this field will show which version the draft was created from in the following format: "Draft based on vA.B.CCC".

**Note**: In the unlikely circumstance that a measure draft or version is packaged 999 times, then the revision counter resets to zero.

### <span id="page-26-2"></span>ECQM IDENTIFIER (MEASURE AUTHORING TOOL)

The eCQM identifier is an assigned number unique to the versions and drafts of the measure. It will not be assigned to any other measure. The use of this field is optional. To assign a measure identifier, select the blue 'Generate Identifier' button. Once a measure identifier has been generated, you will not be able to modify or remove it from any draft or version.

### <span id="page-26-3"></span>ENDORSED BY NATIONAL QUALITY FORUM (NQF)

Select 'Yes' or 'No' from the dropdown menu to indicate if the measure is currently endorsed by the NQF.

### <span id="page-26-4"></span>NATIONAL QUALITY FORUM (NQF) NUMBER

If the measure is endorsed by the NQF, the assigned NQF number will be required. For measures that are not endorsed by the NQF, this field will autofill with 'Not Applicable'.

### <span id="page-26-5"></span>MEASUREMENT PERIOD

The 'Measurement Period' field defaults to the calendar year and is represented as January 1, 20XX through December 31, 20XX.

A measurement period other than the calendar year may be designated. To designate a measurement period other than the calendar year, complete the follow steps:

1. Uncheck the 'Calendar Year' checkbox.

- 2. Select the desired start date after clicking on the calendar icon or click in the 'From' box and type in the date for the measurement period in the format – "MM/DD/YYYY"
- 3. Select the desired end date after clicking on the calendar icon or click in the 'From' box and type in the date for the measurement period in the format – "MM/DD/YYYY"
- 4. Click the blue 'Save' button to retain changes.

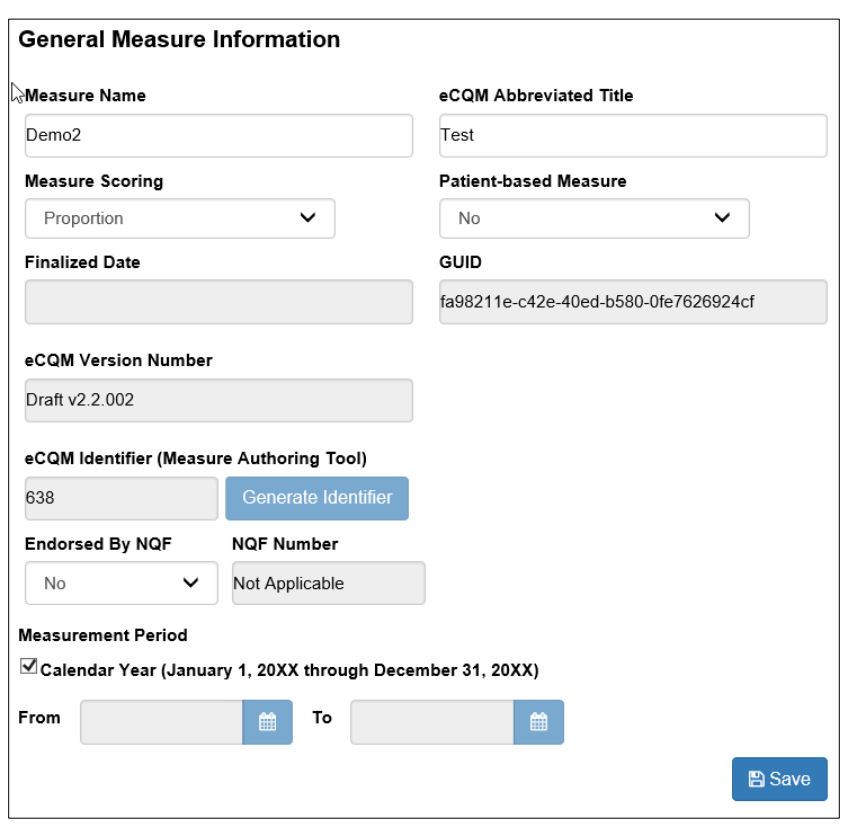

#### **Figure 9: General Measure Information Screen**

### <span id="page-27-0"></span>COMPONENT MEASURES LIST

For composite measures, the 'General Measure Information' table will contain a 'Component Measures List'. This list displays the component measures included in the composite measure. The components can not be edited on this page.

## <span id="page-27-1"></span>PAGE BUTTONS

### SAVE

The blue 'Save' button is located on the bottom of each subtab of the Measure Details page.

### VIEW HUMAN READABLE

The blue "View Human Readable" button is located at the top right of each subtab of the Measure Details page. Clicking this button will render the information on this screen into the same format as the metadata section of the Human Readable Export. Use this button to double check that everything looks as you intended before moving on from this page.

**Note:** This is not the full Human Readable Export and should not be used as such. This is only showing the metadata and is missing things like the population criteria, terminology section, and logic portions of the actual Human Readable Export.

### DELETE MEASURE

The red 'Delete Measure' button is located below the 'Measure Details' tab and above the 'General Measure Information' subtab on the left side of the screen. Clicking this button will open a message indicating that your MAT account password is needed to confirm the deletion of the measure. Only the owner of the measure can delete it. The 'Delete Measure' button will be inactive for all other users.

**Note:** Once a measure or version of a measure is deleted, it can not be retrieved.

## <span id="page-28-0"></span>LEFT-HAND NAVIGATION SUB-TABS

### <span id="page-28-1"></span>MEASURE STEWARD/DEVELOPER

This section contains a dropdown for Measure Steward List. The measure steward is the organization responsible for the measure content and maintenance. Choose the desired organization from the dropdown menu and click the blue 'Save' button to retain changes.

**Note:** If the desired organization does not appear in the measure steward list, a request can be submitted to MAT Support to have the organization added to the list. Requests should include the full name of the organization and the organization's OID. An organization OID may be obtained from and registered on the HL7 OID registry, https://www.hl7.org/oid/index.cfm. If an organization OID is not available, a UUID, will be assigned by MAT Support.

The measure developer field represents the organization(s) that are responsible for authoring the measure. Choose the desired organization(s) by selecting the checkbox positioned to the left of the organization name. Multiple organizations can be selected.

The organization OID can be verified by hovering over the organization name in the 'Measure Developer' list. To save the selected measure developer(s), click on the blue 'Save' button. The selected measure developer(s) appears at the top of the alphabetical list after the selection has been saved.

**Note**: If the desired organization does not appear in the measure developer list, a request can be submitted to MAT Support to have the organization added. Requests should include the full name of the organization and the organization's OID. An organization OID may be obtained from and registered on

the HL7 OID registry, [https://www.hl7.org/oid/index.cfm.](https://www.hl7.org/oid/index.cfm) If an organization OID is not available, a UUID will be assigned by the MAT Help Desk.

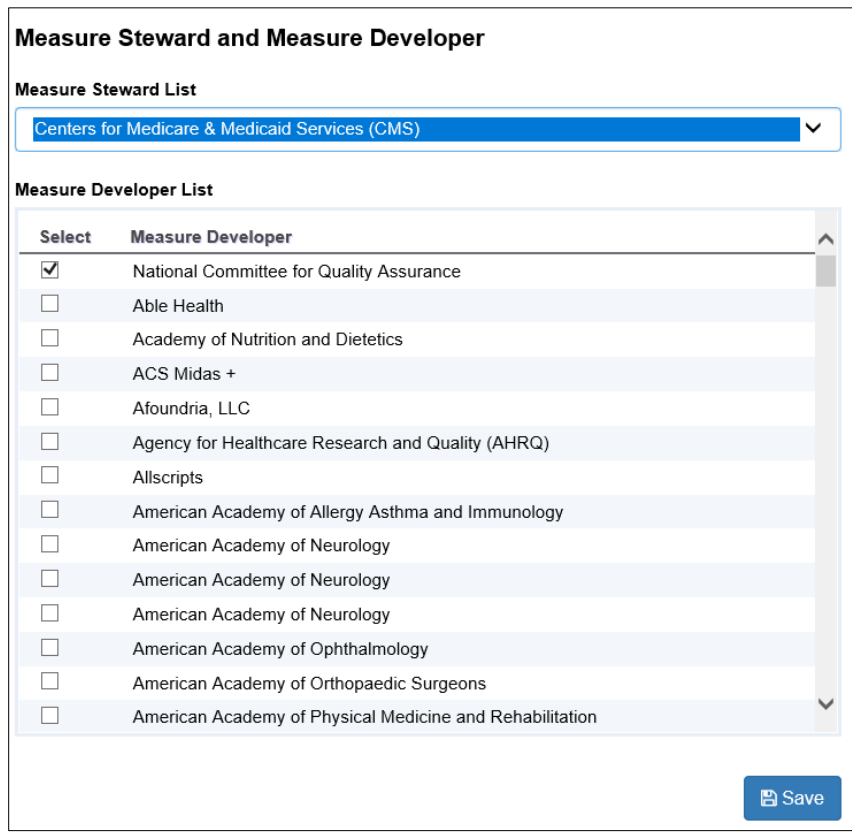

#### **Figure 10: Measure Steward / Developer Screen**

### <span id="page-29-0"></span>DESCRIPTION

Enter a general description of the measure intent. Examples of descriptions can be viewed on the eCQI Resources page.

### <span id="page-29-1"></span>COPYRIGHT

Enter the organization(s) who owns the intellectual property represented by the measure. For measures that do not have copyright information, enter "None" into this field.

### <span id="page-29-2"></span>DISCLAIMER

Enter disclaimer information for the measure. For measures that do not have disclaimer information, enter "None" into this field.

### <span id="page-29-3"></span>MEASURE TYPE

Select the appropriate measure type by clicking on the checkbox to the right of one or more of the options included in the 'Measure Type List':

To de-select a previously added measure type, uncheck the box to the left of the type to be removed then click the blue 'Save' button to retain changes.

**Note:** The MAT will automatically assign the measure type of "Composite" to all composite measures created using the 'New Composite Measure' workflow process.

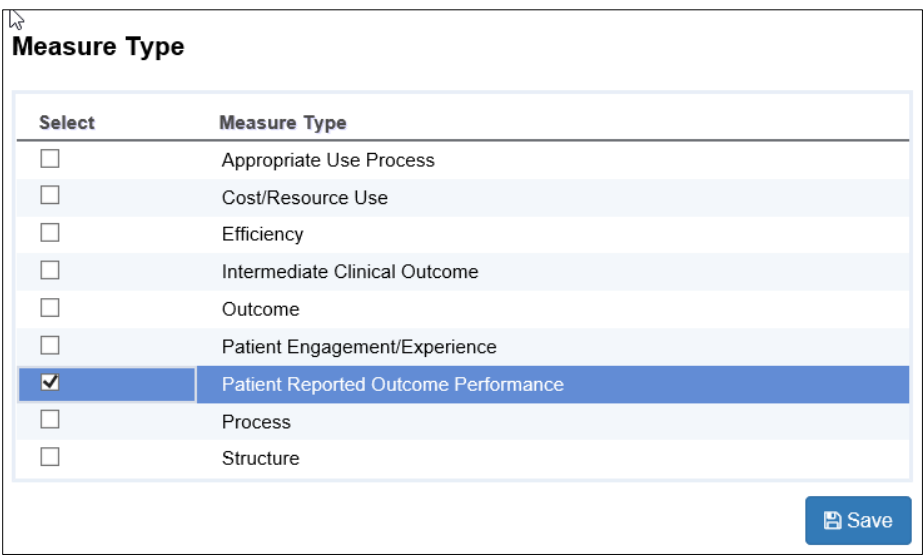

#### **Figure 11: Measure Type Screen**

### <span id="page-30-0"></span>STRATIFICATION

Enter information that describes the strata for which the measure is to be evaluated. For measures that do not have stratification information, enter "None" into this field.

### <span id="page-30-1"></span>RISK ADJUSTMENT

Enter a description of the risk adjustment for the measure. Risk adjustment is the method of adjusting for clinical severity and conditions present at the start of care that can influence patient outcomes, making it difficult to make valid comparisons of outcome measures across providers. This field indicates whether a measure is subject to the statistical process for reducing, removing, or clarifying the influences of confounding factors to allow more useful comparisons. For measures that do not have risk adjustment information, enter "None" into this field.

### <span id="page-30-2"></span>RATE AGGREGATION

Enter a description of the rate aggregation for the measure. Rate aggregation describes how to combine calculated information based on logic in each of several populations into one summarized result. It can also be used to describe how to adjust the data based on risks in the supplemental data elements described in the measure. For measures that do not have rate aggregation, enter "None" into this field.

### <span id="page-31-0"></span>RATIONALE

Enter a general description of the evidence used to create the measure. The Rationale should be a succinct statement of the need for the measure. This usually includes statements pertaining to importance criterion such as impact, gap in care and evidence.

Examples of rationale statements can be reviewed in the human readable format of published measures by accessing the eCQI Resource Center.

### <span id="page-31-1"></span>CLINICAL RECOMMENDATION

Enter a clinical recommendation statement or general advice regarding the measure and its content developed by the expert panel that created the measure. The clinical recommendation statement is a summary of relevant clinical guidelines or recommendations supporting the measure.

### <span id="page-31-2"></span>IMPROVEMENT NOTATION

Enter information that indicates whether an increase or decrease in the score is the preferred result (e.g., higher score indicates better quality).

### <span id="page-31-3"></span>REFERENCE(S)

Enter information that identifies bibliographic citations or references to clinical practice guidelines, sources of evidence or other relevant materials supporting the measure's intent and rationale. Upon 'Save' the first reference will be entered into a table at the top of the text field and the text area will clear, ready for the next reference. Users can edit previously applied references by clicking on the edit icon (pencil) in the table and that will put the previously entered reference back in the text area for editing. If a user wants to remove a previously entered reference, they can click on the delete icon (trashcan) in the table to remove the reference from the measure. References will be shown in the order in which they are entered into the MAT.

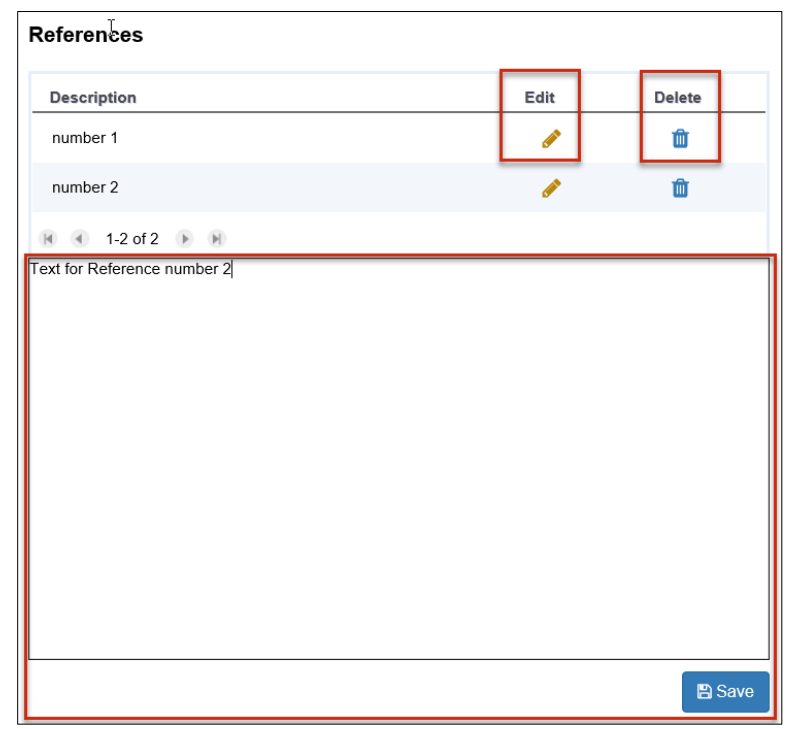

**Figure 12: References Screen**

### <span id="page-32-0"></span>DEFINITION

Enter a definition or description of individual terms, if needed. For measures that do not have definition information, enter "None" into this field.

### <span id="page-32-1"></span>GUIDANCE

Enter important information about how to interpret or implement certain components of the measure. Implementers can reference the guidance section for additional information about the data elements, logic and timing of the measure's specifications. For measures that do not have guidance information, enter "None" into this field.

### <span id="page-32-2"></span>TRANSMISSION FORMAT

Enter URLs that provide the transmission formats that are specified for a reporting program. For measures that do not have transmission format information enter "None" into this field.

### <span id="page-32-3"></span>POPULATIONS

This is an expandable tab that houses sub-tabs for each of the populations appropriate to the measure based on the measure scoring type. Clicking on this tab will expand the sub-tabs. Use the sub-tabs to enter information about each population in the measure.

All measures will contain an initial population. Depending on the measure scoring type selected, the measure will include a combination of these remaining populations; denominator, denominator

exclusions, numerator, numerator exclusions, denominator exceptions, measure population, measure population exclusions and measure observations.

### <span id="page-33-0"></span>INITIAL POPULATION

The initial population refers to all patients to be evaluated by a specific performance measure. The initial population shares a common set of specified characteristics such as age, diagnoses, diagnostic and procedure codes, and enrollment periods.

### <span id="page-33-1"></span>DENOMINATOR

The denominator statement describes the population evaluated by the individual measure. The target population defined by the denominator can be the same as the initial population or it can be a subset of the initial population to further constrain the population for the measure.

### <span id="page-33-2"></span>DENOMINATOR EXCLUSIONS

A denominator exclusion refers to criteria that result in removal from the denominator before calculating the numerator. An exclusion means that the numerator event is not applicable. One example of an exclusion is a screening mammography for a woman who had a bilateral mastectomy. The goal of denominator exclusion criteria is to have a population or sample with a similar profile in terms of meeting the numerator criteria.

### <span id="page-33-3"></span>NUMERATOR

The numerator statement describes the process, condition, event, or outcome that satisfies the measure focus or intent. The numerator statement includes parameters such as:

- The event or events that will satisfy the numerator requirement
- The performance period or time interval in which the numerator event must occur, if it is different from that used for identifying the denominator.

### <span id="page-33-4"></span>NUMERATOR EXCLUSIONS

Numerator exclusions are used only in ratio measures to define elements that should not be included in the numerator data. Example:

• If the number of central line blood stream infections per 1,000 catheter days were to exclude infections with a specific bacterium, that bacterium would be listed as a numerator exclusion

### <span id="page-33-5"></span>SUPPLEMENTAL DATA ELEMENTS

Enter a description of the supplemental data elements for the measure. Supplemental data elements required for risk adjustment or other purposes of data aggregation can be included in the Supplemental Data Element section. CMS defines four required supplemental data elements used to aggregate data into various subgroups; payer, ethnicity, race, and ONC Administrative Sex. Comparison of results

across strata can be used to show where disparities exist or where there is a need to expose differences in results.

For measures that do not have supplemental data elements, enter "None" into this field.

### <span id="page-34-0"></span>MEASURE SET

A measure set is a unique grouping of measures that, when viewed together, provide a robust picture of the care within a given domain (e.g., cardiovascular care, pregnancy).

For measures that do not have a measure set, enter "None" into this field.

## <span id="page-34-1"></span>COMPLETING THE MEASURE DETAILS

Upon successfully saving information entered in the 'Measure Details' page, click the 'Go to CQL Workspace' link in the bottom right corner of the window or navigate to the CQL Workspace by using the tab at the top.

## <span id="page-35-0"></span>CHAPTER 7: CQL WORKSPACE

*Chapter Overview: This chapter describes the CQL Workspace where the measure developer will enter value sets, codes, and logic to create measures.*

## <span id="page-35-1"></span>SECTIONS IN THE CQL WORKSPACE

### <span id="page-35-2"></span>GENERAL INFORMATION

The General Information section contains the CQL Library Name, the Library Version Number, the declaration of the model available for CQL authoring and the Model Version Number. These fields are auto-populated and un-editable with the exception of the CQL Library Name. A CQL library name must be unique within the MAT. Errors will show on this page if there is a conflict with the CQL Library Name.

A comment box is available to enter information that applies to the CQL library overall. Information entered here will show on the 'CQL Library Editor' page before the model declaration. After packaging the measure, the information entered in this box will also show above the model declaration in the CQL file export.

There is an In-App Help icon (question mark) on this page to help explain the features and functions in this section.

### <span id="page-35-3"></span>**COMPONENTS**

This section is only visible in composite measures and can be used to view the CQL logic for the primary library for each of the component measures included in the composite measure. No edits can be made on this page as the fields are view only. Edits can be made by clicking on the 'Edit Component Measures' button from the 'Component Measures' section of the Measure Details page.

There is an In-App Help icon (question mark) on this page to help explain the features and functions in this section.
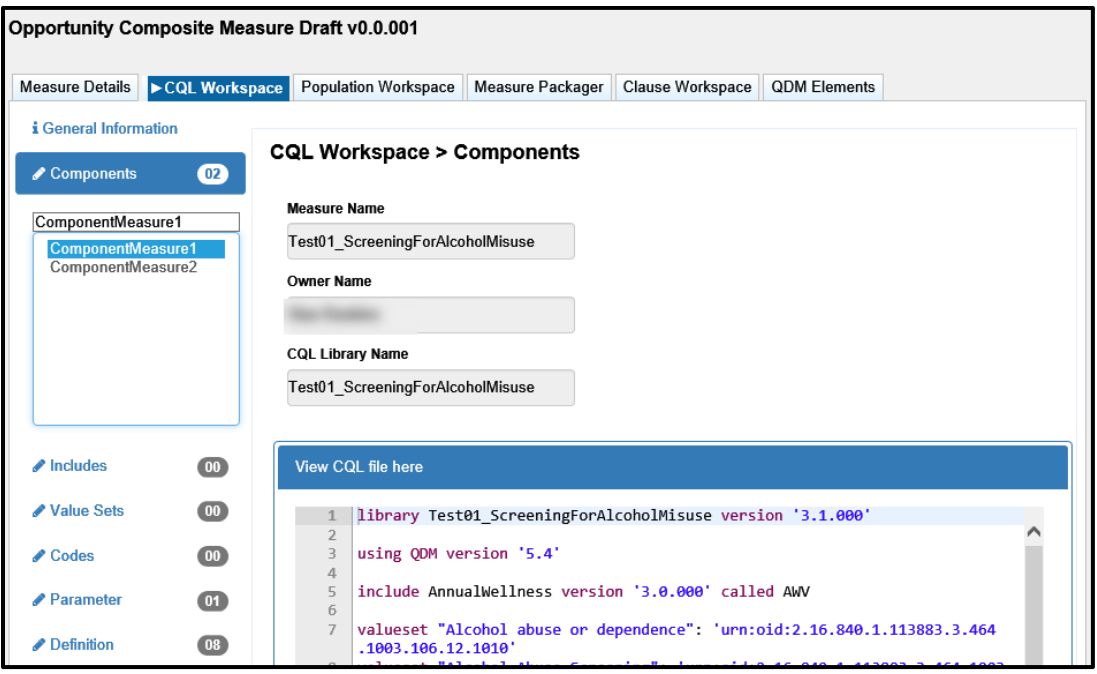

#### **Figure 13: The Components section in the CQL Workspace**

### <span id="page-36-0"></span>INCLUDES

The 'Includes' section is used to include additional CQL libraries into a measure for the purpose of using the logic from that library within the measure. Only CQL libraries that are in a versioned state are available for inclusion into the measure. CQL Libraries in a draft state can not be included in a measure.

**Including a Library in a measure:** To include another library within a measure, assign an alias that will be used later to call out expressions from that library into the measure. Use the search box to narrow down the list of available libraries and check the box next to the desired library. Upon selecting the library, the CQL file of that library will be displayed in the 'CQL Library Viewer' section below the 'Available Libraries' field. This allows you to view the content of the library. Once the correct library has been selected, click the 'Save' icon in the upper right corner of the screen. The assigned alias will be moved into the list box on the left-hand side of the screen.

There is an In-App Help icon (question mark) on this page to help explain the features and functions in this section.

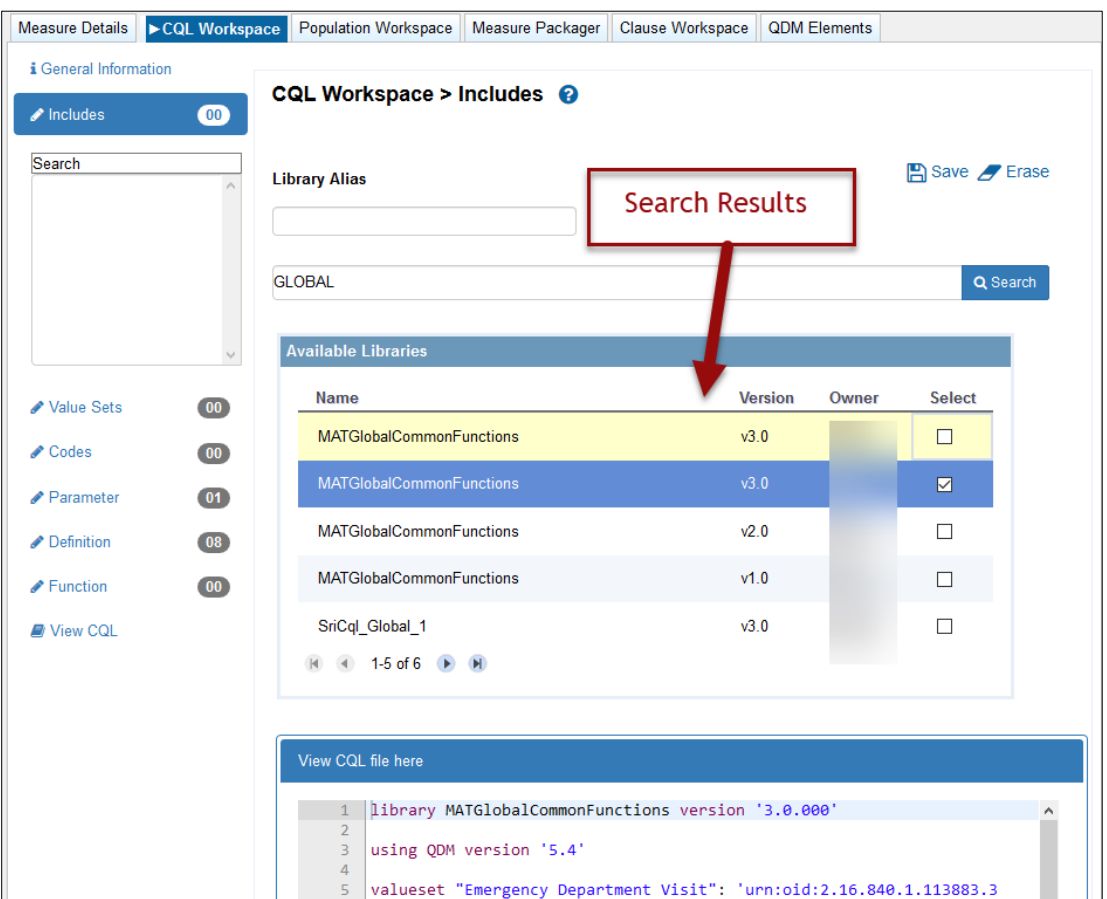

**Figure 14: The Includes Section in the CQL Workspace**

**View a previously added library:** To view a previously included library, double-click on the alias in the list box in the left-hand navigation. This allows you to view the CQL file of the selected library. If no changes are made, the screen can be closed by clicking the "X" icon in the upper right corner of the window.

**Replacing a library alias:** If a different version of the library is desired, double-click the desired library to view it. Click on the 'Replace' icon in the upper right corner of the window. This will display all available versions of that library that meet the requirements for inclusion into the current measure. To change the included library version, click on the checkbox next to the desired version and click 'Apply'.

**Note:** Only versioned libraries using the same QDM version as the current version of the MAT can replace an included library.

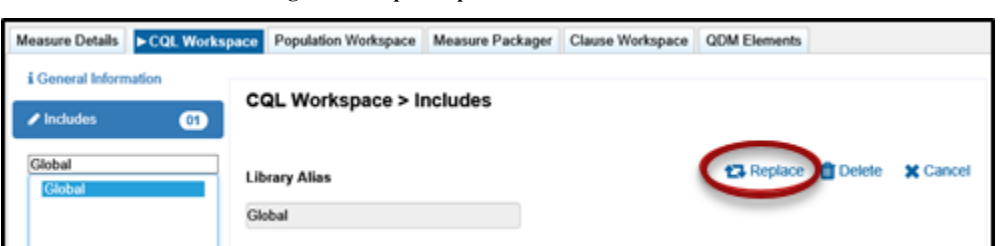

#### **Figure 15: Replace option in the 'Includes' section**

**Figure 16: Replace Library Screen**

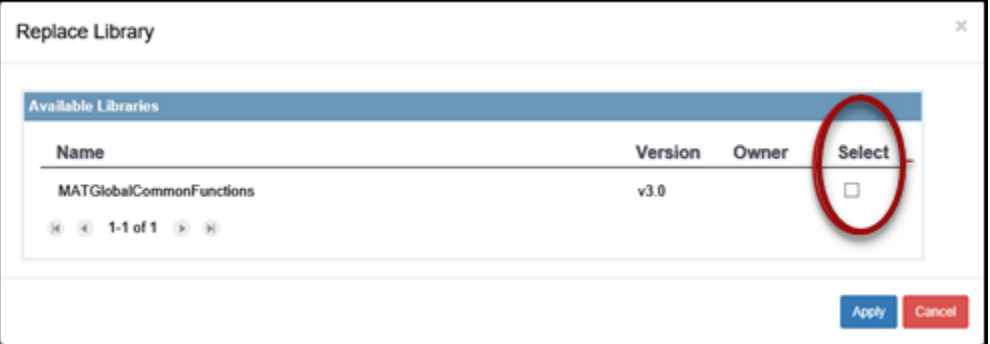

**Removing an included library:** To remove an included library from a measure, double-click the alias to be removed to view the library and click on the 'Delete' icon. A message will be offered to verify the intent to remove the library from the measure. Upon clicking 'Yes', the library will be removed from the included list in the measure.

**Note:** If logic from a deleted library was used, the measure developer will need change that logic before they can package or version their measure.

#### VALUE SETS

The 'Value Sets' section is used to retrieve desired value sets from the Value Set Authority Center (VSAC) for use within the measure logic. Once added to the measure, the value set will be displayed in the 'Applied Value Sets' table at the bottom of the screen. There is an In-App Help icon (question mark) on this page to help explain the features and functions in this section.

**Adding a value set:** You must enter the object identifier (OID) for the desired value set into the 'OID' field and then click the 'Retrieve OID' button. The MAT will retrieve data from VSAC (provided you are signed in to UMLS) and populate the 'Name' field with the value set name. Confirm that this is the value set desired and then click the 'Apply' button. This will put the value set into the 'Applied Value Sets' table at the bottom of the screen.

**Entering a program and release:** You can retrieve a value set by specifying which program or program and release combination the value set is contained in. To do this, enter the OID into the 'OID' text box. Click the dropdown for the 'Program' field and select the program. Click the dropdown for the 'Release' and select the release version associated with the program previously selected (optional), and then click 'Retrieve OID'. If no release option is selected from the

dropdown, the MAT will return the most recent release for that program. Entering a program and release are not necessary to retrieve an OID; however, if a program or program and release combination is chosen, the 'Applied Value Sets' table at the bottom of the screen will show the options chosen.

**Note:** If a program or program and release combination is chosen when retrieving the value set and that value set has not been assigned to that program or release, the MAT will be unable to retrieve the value set.

**Adding a Suffix:** Value set identifiers must be unique. If a desired value set has the same name as another value set already contained within the measure, a suffix is needed to make the name unique. Enter a numerical suffix into the 'Suffix' text box before clicking the blue 'Apply' button. The suffix will show in parentheses directly following the value set name for any value set to which it has been added.

**Modifying a value set:** To modify a value set that has already been applied to the measure, click on the 'Edit' icon next to the desired value set in the 'Applied Value Sets' table. The information from that value set will populate the fields in the 'Search' area in the upper portion of the window. Click on the 'Retrieve OID' button to retrieve the most current information for the value set. Modifications can be made to the suffix. Click the blue 'Apply' button below the 'Name' field to save the changes.

**Removing a value set:** To remove a value set from a measure, click the 'delete' (trashcan) icon next to the value set to be removed in the 'Applied Value Sets' table. A message will display to verify the intent to remove the value set. Click 'Yes' to proceed with the removal of the value set from the measure. The value set will be removed from the 'Applied Value Sets' table at the bottom of the screen.

**Updating the value sets:** Value sets are sometimes updated or changed in the VSAC. To ensure the measure is using the most recent value sets, click the blue "Update From VSAC" button located on the right side of the window above the 'Applied Value Sets' table. A green checkmark will appear above the OID if the value set is still valid. If the value set is no longer valid, a triangle with an exclamation point will appear, which could be due to a variety of reasons. It is recommended that you validate the value set on the VSAC website.

**Note:** Any user-defined value sets will always return with a triangle warning icon. These value sets did not originate in VSAC and therefore, can not be found upon update.

**Copying a value set:** To copy value sets from one measure or CQL library to another, click the corresponding checkbox in the 'Copy' column of the 'Applied Value Sets' table. Multiple value sets can be chosen at the same time. If all value sets are to be copied, click on the 'Select All' icon above the 'Applied Value Sets' table. After selecting the value sets, click the 'Copy' icon above the 'Applied Value Sets' table. Navigate to the measure or library in which the values sets are to be pasted. Click on the 'Paste' icon in the 'Value Sets' section of the measure. Any value sets that do

not already exist in the second measure will be pasted into the 'Applied Value Sets' table and ready for use.

#### **Notes:**

- An error message will pop up if the value set does not exist within the chosen program.
- If the name of the value set has changed, all references to that value set within the logic will need to be changed to reflect the new name.
- The 'Clear' icon above the 'Applied Value Sets' table will clear any checks in the copy checkboxes.

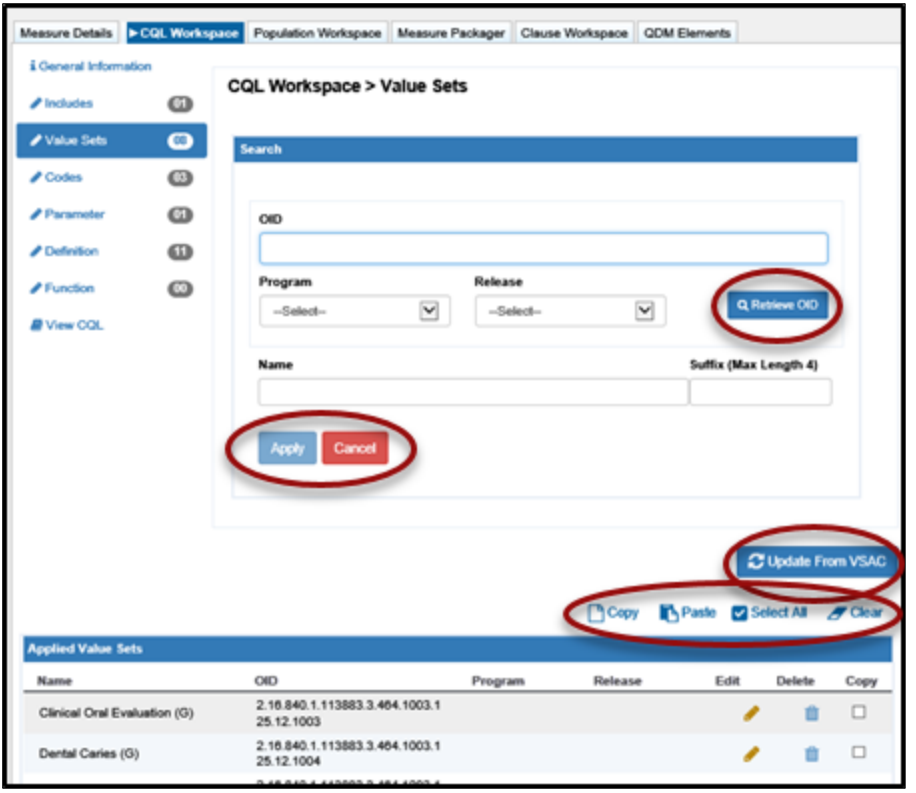

#### **Figure 17: Value Sets Section**

## CODES

The 'Codes' section is used to retrieve the code identifier (REST API URL) from the Value Set Authority Center (VSAC) to utilize codes directly referenced within the measure. There is an In-App Help icon (question mark) on this page to help explain the features and functions in this section.

**Adding a code:** Enter the identifier (REST API URL) for the desired code into the 'Code URL' box to the left of the blue 'Retrieve' button and then click 'Retrieve'. Verify the code descriptor populated matches the desired code and click the blue 'Apply' button. The code descriptor, code number, code system, and code system version will display in the 'Applied Codes' table at the bottom of the screen. Code system versions will not be shown in any of the exports unless the measure developer chooses to include them. To include a code system version for the code in the measure exports, click on the 'Include Code System' checkbox before clicking the 'Apply' button. If the code system version is included, a green check mark will appear in the 'Applied Codes' table under the heading 'Version Included'.

**Adding a suffix:** If a desired code has the same code descriptor as another that is already in the 'Applied Codes' table, a suffix is needed to make the identifier unique. To do this, enter a numerical value in the 'Suffix' field before clicking the blue 'Apply' button. The suffix will show directly following the code descriptor for any code to which it has been added.

**Editing a code:** To edit a previously added code, click on the 'Edit' icon in-line with the code in the 'Applied Codes' table. The code information will populate the 'Search' area fields. You can then retrieve a new code URL, modify the suffix, or check or uncheck the 'Include Code System Version' checkbox. Click the blue 'Apply' button to save any changes. If you have retrieved a new Code URL and the code returned has a different code descriptor that the previous code, you will need to update the logic to reflect the new code descriptor in order to avoid an error.

**Removing a code:** To remove a code from a measure, click the 'Delete' icon next to the code to be removed in the 'Applied Codes' table. A message will display to verify the intent to remove and, upon clicking 'Yes', the code will be removed from the 'Applied Codes' table at the bottom of the screen.

**Copying a code:** The MAT also allows you to copy codes from one measure and paste them into another measure or paste them into a stand-alone CQL library. To do this, click the checkbox under the 'Copy' heading in-line with the code(s) you wish to copy. Multiple codes can be chosen at the same time. If all codes are to be copied, click on the 'Select All' icon above the 'Applied Value Sets' table. Click on the 'Copy' icon (paper) above the 'Applied Value Sets' table. Navigate to the measure in which the values sets are to be pasted. Click on the 'Paste' icon in the 'Codes' section of the measure. Any codes that do not already exist in the second measure will be pasted into the 'Applied Codes' table and ready for use.

#### **Note**:

• The 'Clear' icon above the 'Applied Codes' table will clear any checks in the copy checkboxes.

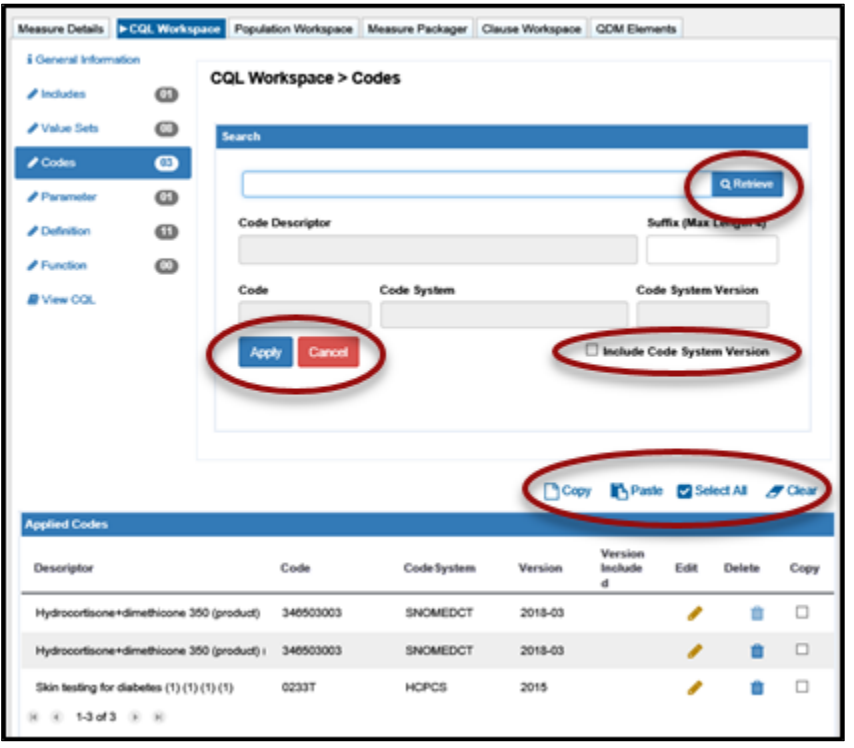

#### **Figure 18: Codes Section of CQL Workspace**

#### PARAMETER

The 'Parameter' section is pre-populated with the measurement period you specified on the 'Measure Details' tab. If desired, you may define additional parameters by entering CQL logic into the workspace provided. See 'Using the CQL Expression Editor' section later in this chapter for information on the use of the CQL Expression Editor. There is an In-App Help icon (question mark) on this page to help explain the features and functions in this section.

**Creating a new parameter:** To clear the workspace before creating a new parameter, click on the '+Add New' link above the 'Parameter Name' field. Enter a name for the parameter and add a comment, if desired. Comments entered here will appear in the 'CQL Library Editor' section of the MAT and in the CQL export of the measure. You can continue creating the parameter by entering the logic for the parameter in the CQL Expression Editor. Click the 'Save' icon to initiate the validation of the logic.

**Editing a parameter:** To edit a previously added parameter, double-click on the name of the parameter in the list box on the left-hand side of the screen. Once open, the parameter comments and logic can be modified and re-saved.

**Viewing current CQL file:** The current CQL file can be viewed while writing the parameter logic by clicking on the 'CQL Library Viewer' below the CQL Expression Editor. This will show the CQL file as it currently stands. This section will collapse upon saving. Data will be updated after reopening this window.

**Note**: If the name of a parameter is changed, any logic containing the name of that parameter will need to be changed to the new parameter name.

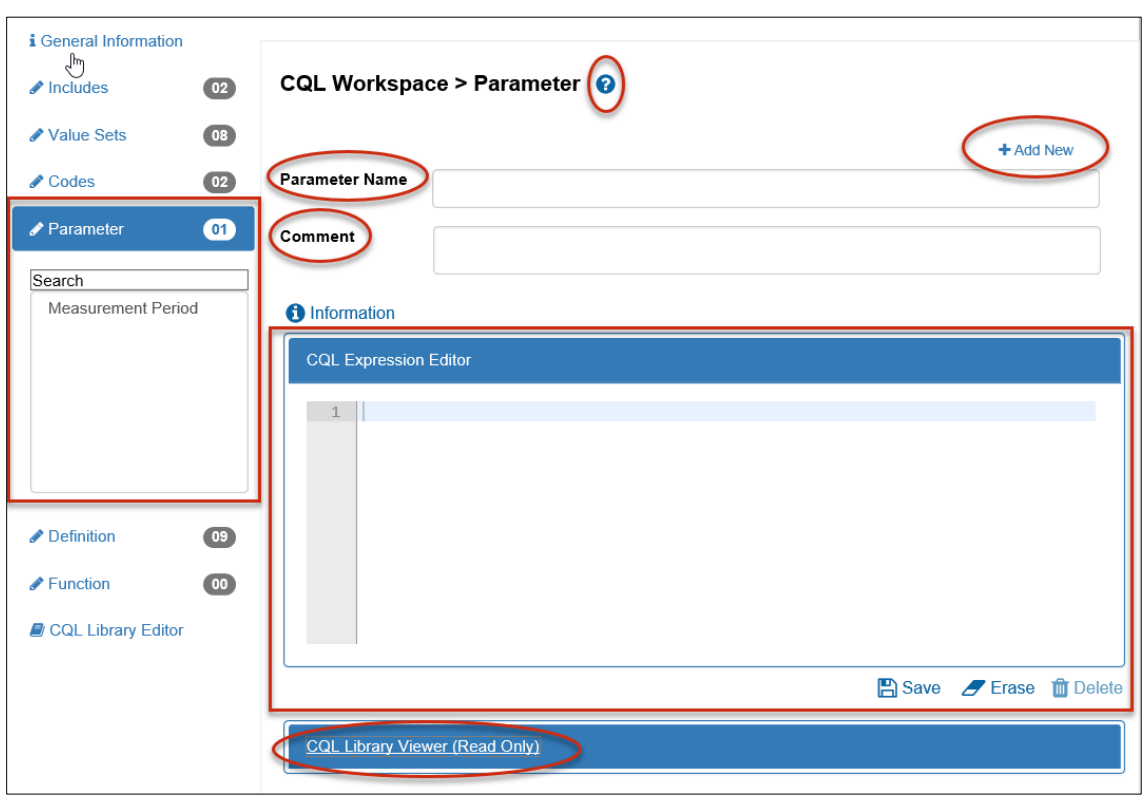

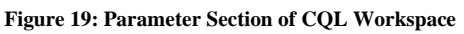

### DEFINITION

The 'Definition' section is where most of the logic in CQL is constructed. Four default Standard Data Element (SDE) definitions are already populated for use within the measures; Ethnicity, Payer, Race and Sex. Remaining logic for the measures can be constructed in the CQL Expression Editor. See 'Using the CQL Expression Editor' section later in this chapter for information on the use of the CQL Expression Editor. There is an In-App Help icon (question mark) on this page to help explain the features and functions in this section.

**Creating a new definition:** To clear the workspace before creating a new definition, click on the '+Add New' link above the definition name. Enter a name for the definition. Enter a comment regarding the definition, if desired. Comments entered here will appear in the 'CQL Library Editor' section of the MAT and in the CQL export of the measure. You can proceed with creating the definition by using the CQL Expression Editor to enter the logic for the definition. Click the 'Save' icon to initiate the validation of the logic. If there are no validation errors in the current CQL file, the system will auto-fill the 'Return Type' text box with the type of data the completed expression is returning.

**Editing a definition:** To open a previously added definition, double-click on the name of the definition in the list box on the left side of the screen. Once open, the definition comments and logic can be modified and re-saved.

**Viewing the current CQL file:** The current CQL file can be viewed while writing the definition logic by clicking on the 'CQL Library Viewer' below the CQL Expression Editor. This will show the CQL file as it currently stands. This section will collapse upon saving. Data will be updated after re-opening this window.

**Note**: If the name of a definition is changed, any logic containing the name of that definition will need to be changed to the new definition name.

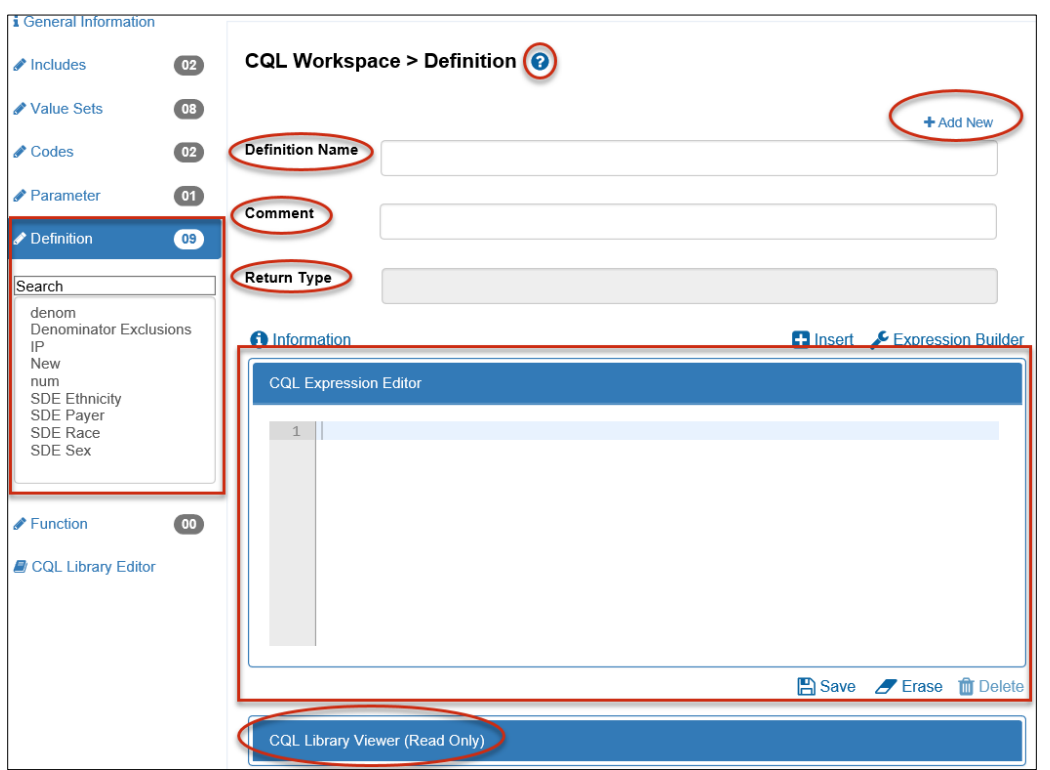

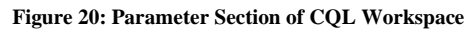

### FUNCTION

The MAT has several pre-defined functions available for use; however, additional functions may be created if needed. The following icons are available in the function section; 'Information', 'Save', 'Erase', 'Insert' and 'Delete'. Please see ['Using the CQL Expression Editor'](#page-54-0) section later in this chapter for more information on the use of the CQL Expression Editor. There is an In-App Help icon (question mark) on this page to help explain the features and functions in this section.

**Creating a new function:** To clear the workspace before creating a new definition, click on the '+Add New' link on the right side of the window above the 'Function Name' field. Enter a name for the function and choose whether the function is patient-based or population-based. Enter a comment regarding the function, if desired. Comments entered here will appear in the 'CQL Library Editor'

section of the MAT and in the CQL export of the measure. You can proceed with creating the function by using the CQL Expression Editor to enter the logic for the function. Click the 'Save' icon to initiate the validation of the logic. If there are no validation errors in the current CQL file logic, the system will auto-fill the 'Return Type' text box with the type of data this expression is returning.

To clear the workspace before creating a new function, click on the '+Add New' link on the righthand side of the window above the 'Function Name' field.

**Adding arguments:** Add arguments by clicking on '+Add Argument' on the right side of the window above the 'Added Arguments List". A new window will open that allows for the addition of argument details.

- 1. Assign a name to the argument and select the available datatype from the dropdown. If QDM Datatype is chosen from the 'Available Datatypes' dropdown, the 'QDM Datatype Object' field is enabled, and you must choose which datatype to use for the argument. If Other is selected from the 'Available Datatypes' dropdown, the 'Other Type' field is enabled for the user to type in what argument they would like to use for their function. Click the blue 'Add' button to add the argument to the measure function. Arguments added to the function will show in the 'Added Arguments List' just above the CQL Expression Editor. This list contains two icons that will allow the user to edit or delete the argument within the function.
- 2. Use the CQL Expression Editor to enter the logic for the function. Click the 'Save' icon to initiate the validation of the logic. If there are no validation errors in the current CQL file logic, the system will auto-fill the 'Return Type' text box with the type of data that this expression is currently returning.

**Editing a function:** To edit a previously added function, double-click on the name of the function in the list box on the left-hand side of the screen. Once open, the function comments, logic, and arguments can be modified and re-saved.

**Viewing current CQL file:** The current CQL file can be viewed while writing the function logic by clicking on 'CQL Library Viewer' below the CQL Expression Editor. This will show the CQL file as it currently stands. This section will collapse upon saving. Data will be updated after re-opening this window.

**Note**: If the name of a function is changed, any logic containing the name of that function will need to be changed to the new function name.

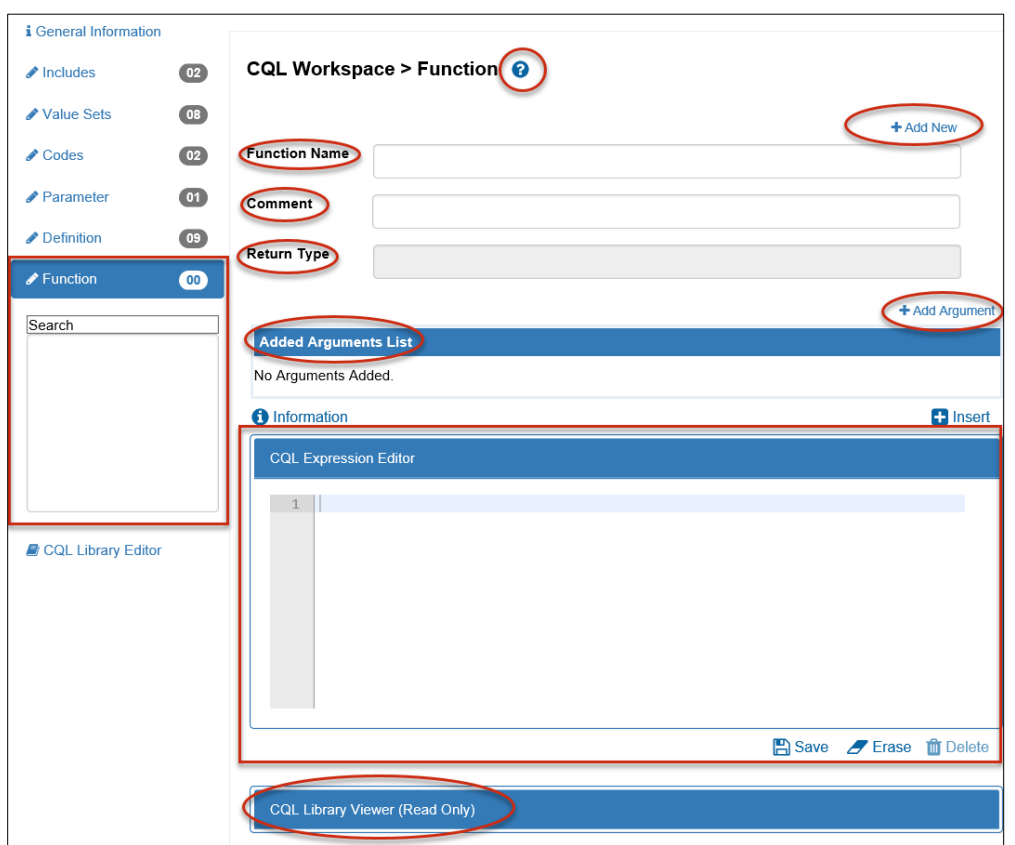

**Figure 21: Function section of CQL Workspace**

#### USING THE CQL EXPRESSION EDITOR

The CQL Expression Editor is a text area with line numbers provided for creating CQL logic for the parameters, definitions, and functions. All CQL logic entered in to the CQL Expression Editor must be entered in the correct CQL syntax. There are several icons and tools to assist in writing the CQL logic.

#### ICONS

**Information:** The 'Information' icon, represented by a lowercase 'i' in a blue circle, is available above the CQL Expression Editor to view the shortcut keys available for use within the CQL Expression Editor.

Ctrl-alt-a  $=$  A list of all attributes available Ctrl-alt-y  $=$  A list of all available datatypes Ctrl-alt-d  $=$  A list of all definitions currently created within the measure  $Ctrl$ -alt- $f = A$  list of all available functions, both pre-defined and user-defined. Ctrl-alt- $k = A$  list of keywords as defined by CQL Ctrl-alt- $p = A$  list of all available parameters Ctrl-alt-t  $=$  A list of all available timings

Ctrl-alt-u  $=$  A list of UCUM units available for insert Ctrl-alt-v  $=$  A list of all value sets and codes added to the measure  $Ctrl-space = A complete list of all the above$  $Ctrl-f = Find/Replace$ Shift-up arrow  $=$  Exit editor to the previous item Shift-down arrow  $=$  Exit editor to the next item

**Insert:** The 'Insert' icon, located above the CQL Expression Editor, is available for building definitions and functions. It is represented by a white plus sign in a blue box and has been populated with several items that measure developers may find useful when building CQL logic. Clicking on this icon results in a pop-up box that allows for selection of 'Items Types' to insert in the measure. Options of items available to be inserted using this icon are listed below, along with instructions for use.

**Parameters** – Clicking on 'Parameters' in the 'Item Type' dropdown will populate the 'Item Name' dropdown with a list of the parameters that are available within this measure. This includes the default parameter of 'Measurement Period' along with any others that have been created.

**Definitions** – Clicking on 'Definitions' in the 'Item Type' dropdown will populate the 'Item Name' dropdown with a list of the definitions currently available within this measure, including definitions coming from included libraries or component measures.

**Functions** - Clicking on 'Functions' in the 'Item Type' dropdown will populate the 'Item Name' dropdown with a list of any functions you have defined on the function section of the CQL workspace, or functions available within included libraries or component measures.

**Timing** - Clicking on 'Timing' in the 'Item Type' dropdown will present you with a list of common simple timings. You can add text around the timings within the CQL Expression Editor if more complex timing calculations are needed.

**Pre-Defined Functions** - Clicking on 'Pre-Defined Functions' in the 'Item Type' dropdown will populate the 'Item Name' dropdown list with several functions that are loaded into the MAT for measure developer use.

**Applied Value Sets/Codes** - Clicking on the 'Applied Value Sets/Codes' option in the 'Item Type' dropdown will populate the 'Item Name' dropdown list with all the value sets or codes that you previously defined in the measure, as well as any value sets or codes associated with an included library or component measures. When selecting 'Applied Value Sets/Codes', a 'Datatype' field appears and is populated with available datatypes to be paired with the chosen value set or code if desired.

**Attributes** - Clicking on the 'Attributes' option in the 'Item Type' dropdown will open the Attribute Builder pop-up window within the MAT. The Attribute Builder has several fields that will change or become enabled based on choices made within the builder. The fields available are as follows:

- a. The first field is the 'Attributes by Data Type' field and is optional. Selecting a datatype here will filter the list of available attributes in the next field based on the datatype chosen.
- b. The 'Attributes' field is where you will choose the attribute to be used in the expression being built. The choice made here will help to determine what fields are available throughout the rest of the builder.
- c. The 'Mode' field has four possible selections; Comparison, Computative, Nullable, and Value sets and is filtered based on the selected attribute.
- d. The 'Mode Details' tab is filtered based on what was chosen is the 'Mode' field. For example, if the mode chosen was nullable, the options in the Mode field would be 'Is Null' or 'Is Not Null'.
- e. The 'Date/Time' field is only enabled when an attribute and/or mode is chosen for which entering a date or time makes sense. For example, if you choose the attribute 'refills' with a 'comparison' mode and <= for the mode details, then adding a date or time does not make sense; therefore, the field will be disabled. When entering a date, you must state the items in this order: Year, Month, Day. For example, you could enter only a year, but if a specific month is needed, the year needs to be entered as well. Similarly, if they want a specific day the month and year are needed as well. The time fields function similarly. To use the minutes unit, you must enter hours, etc. The date and time fields can be used separately or together.
- f. The 'Quantity' and 'Units' fields operate together. These fields will be enabled or disabled based on the choices made for attribute and mode. For example, if the attribute is authorDatetime and the mode is comparison with a mode detail of  $\leq$ , then entering a quantity and a unit does not make sense, so the fields will be disabled. However, if you chose the computative mode with  $a +$  for the mode detail then you could enter a quantity, for example 2, months.
- **g.** Once all choices are made, click on the blue 'Insert' button to enter the selections into the CQL workspace in the correct CQL Syntax.

**Expression Builder:** The 'Expression Builder' is only available on the definitions section of the CQL Workspace. Clicking this icon will open up a new builder on top of the current screen which contains questions and drop-down menus designed to walk users through creating CQL logic. There is an In-App Help icon (question mark) on this first screen of the Expression Builder to help users choose which expression type to choose to get started. By following the questions and clicking the 'Build' buttons, users will be taken from screen to screen while shown what they are building in the CQL Expression area at the bottom.

As portions of logic are built in the Expression Builder they are collapsed within boxes at the top of the screen with a green background. Users can expand these boxes by clicking on the '+' in front of the expression name to view the CQL built. Once expanded, users will also see a 'Delete' button which will allow them to delete portions of the logic and then re-do them.

As the user is moved from screen to screen within the builder, the headings at the top of the screen will show the user the path they have taken to get there.

Clicking on the 'Complete Build' button will input any logic created into the CQL Expression Editor on the Definitions section of the CQL Workspace. The user will then need to give the definition a name, and click the 'Save' button, in order for the logic to be validated and formatted. Once logic has been entered into the CQL Expression Editor, it can not be put back into the CQL Expression Builder for editing. Any changes need to be made in the CQL Expression Editor.

Clicking on the 'Exit Builder' button, will cancel any logic built within the CQL Expression Builder, and take the user back to the Definition section of the CQL Workspace.

For viewable demonstrations of using the Expression Builder, see the training videos for the MAT version 5.7 and version 5.8 posted to the Training and Resources tab of the MAT public website.

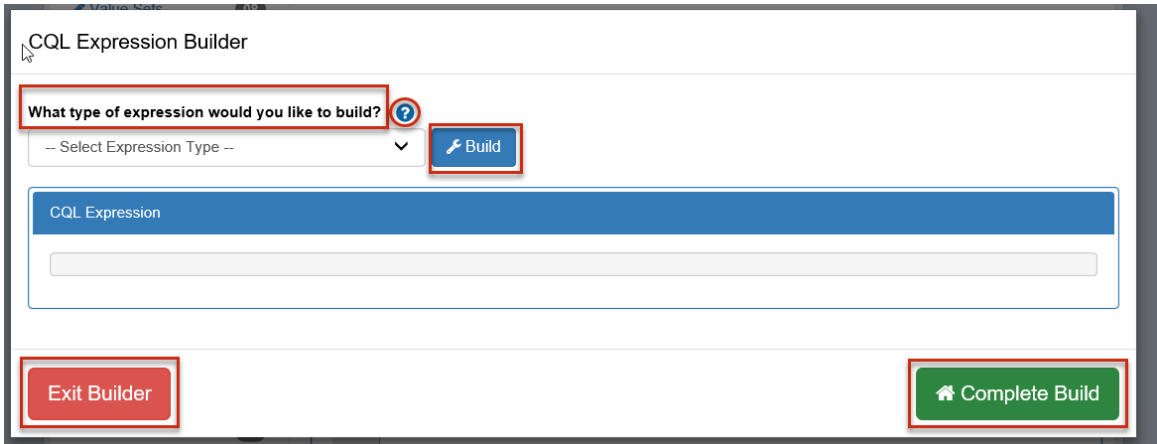

#### **Figure 22: CQL Expression Builder**

**Save:** The 'Save' icon, located below the CQL Expression Editor, is represented by the floppy disk icon and results in three outcomes.

- a. The system will save your work as it currently stands with or without errors. If the logic has errors, you will see a message that says, 'Successfully saved (expression name) with errors' or 'Successfully modified (expression name) with errors'.
- b. The system validates the logic being saved. If there are errors, you will see a red box with a white 'X' to the left of the line number. The error message can be viewed by hovering the cursor over the icon.
- c. You will notice that the name of the new expression will appear in the list box on the lefthand side of the screen.

**Erase:** The 'Erase' icon, located below the CQL Expression Editor and represented by a blue and white picture of an eraser, will clear all logic from the CQL Expression Editor for the item currently being worked on in the measure composer.

**Delete:** The 'Delete' icon, located below the CQL Expression Editor and represented by a blue trashcan, will completely remove a previously saved expression from a measure. It is important to note that once an expression is deleted it can not be retrieved.

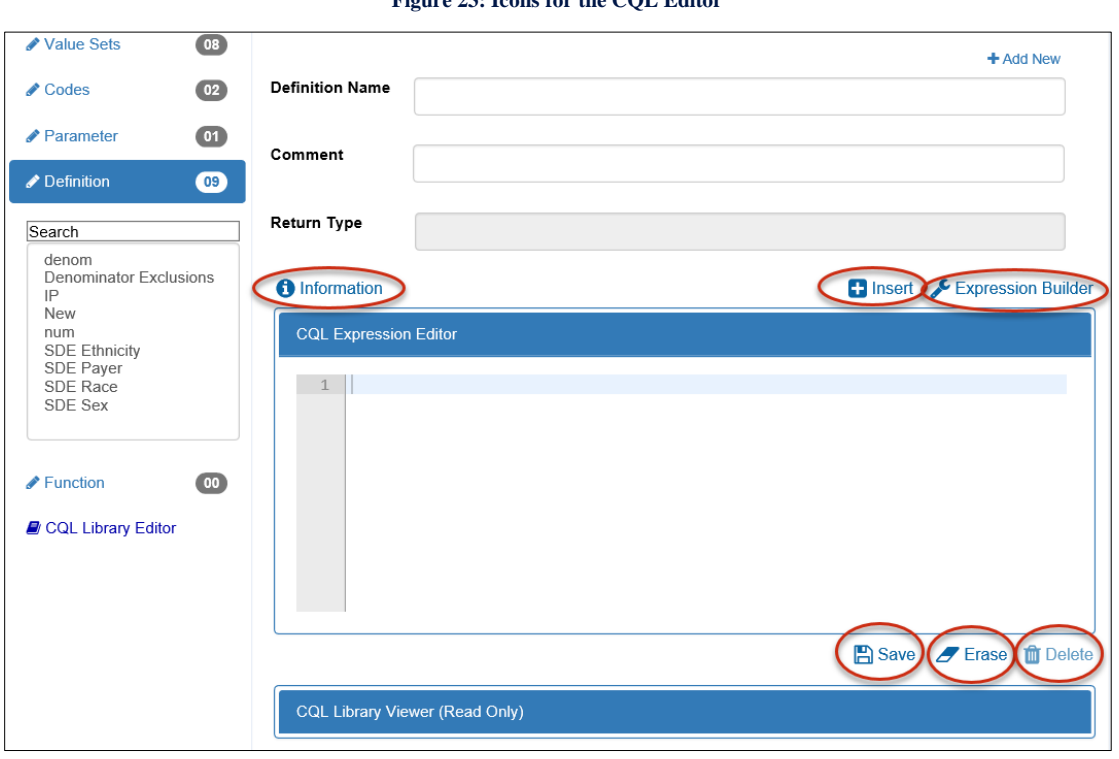

#### **Figure 23: Icons for the CQL Editor**

### CQL LIBRARY EDITOR

The CQL Library Editor is a place where a user can view all of the CQL logic from beginning to end as it currently stands. If there are any present errors within the logic, a validation banner will display and a red box with an 'X' will show to the left of the lines with the errors. There is an In-App Help icon (question mark) on this page to help explain the features and functions in this section.

When you first enter the CQL Library Editor the area is not editable. If you want to edit your CQL file within this area you first need to opt-in to this feature.

#### OPT-IN TO THE CQL LIBRARY EDITOR

To enable the CQL Library Editor for editing, a user will need to complete the following steps:

- 1. Click on the Profile Icon in the Upper-right-hand corner of the header of the MAT
- 2. Select MAT Account from the Dropdown
- 3. On the Personal Information Sub-tab, under User Preferences, Check the checkbox labeled "Enable the CQL Library Editor".
- 4. Enter your Existing Password
- 5. Click 'Save and Continue'

You only need to opt-in to this feature once. It will remain with your user profile every time you access the MAT, unless you go back to your MAT Account and change it again.

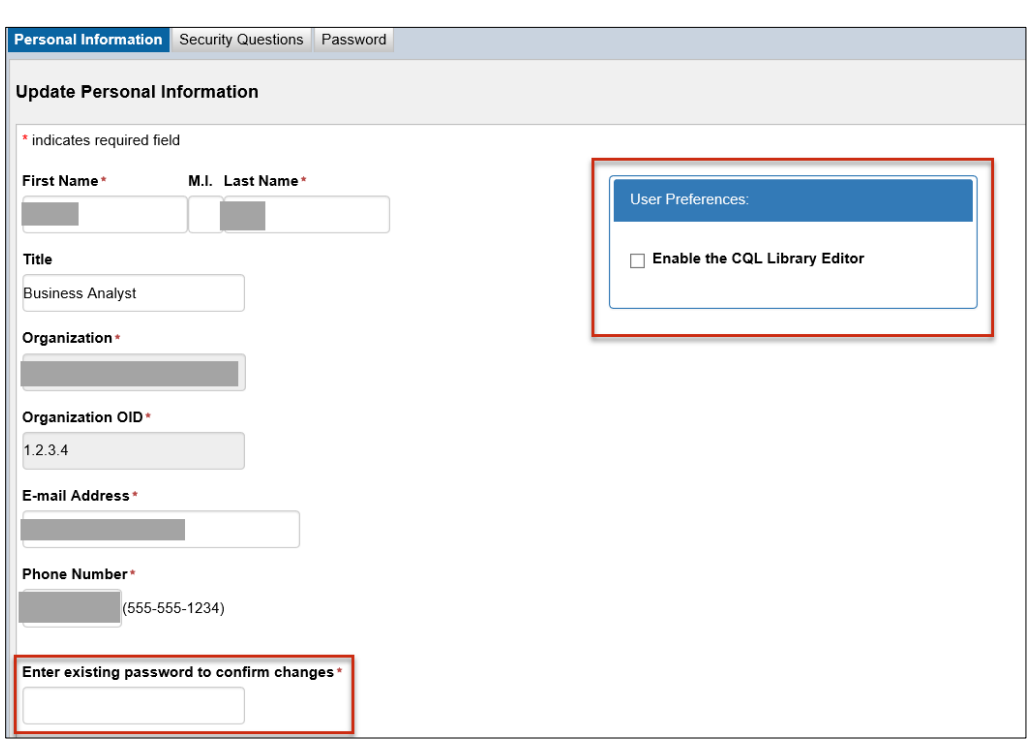

#### **Figure 24: User Preference for Enabling the CQL Library Editor**

#### EDITING IN THE CQL LIBRARY EDITOR

Once the editing feature of the CQL Library Editor has been enabled, a user can add logic, delete logic, or make changes to existing logic within the CQL Library Editor tab of the CQL Workspace.

There are some areas of the CQL file that can not be edited in the CQL Library Editor. These areas include the CQL Library name and version, the model declaration, any included library declarations, codesystem declarations, valuesets, and codes. These items must all be added, deleted, or editing in their respective areas of the CQL Workspace. If changes are attempted within these areas of the CQL file, the changes will not be saved.

Parameters, definitions, and functions can all be added, deleted, or edited in the CQL Library Editor.

**Note:** All CQL logic must be entered in the correct CQL syntax or the MAT will be unable to save the changes.

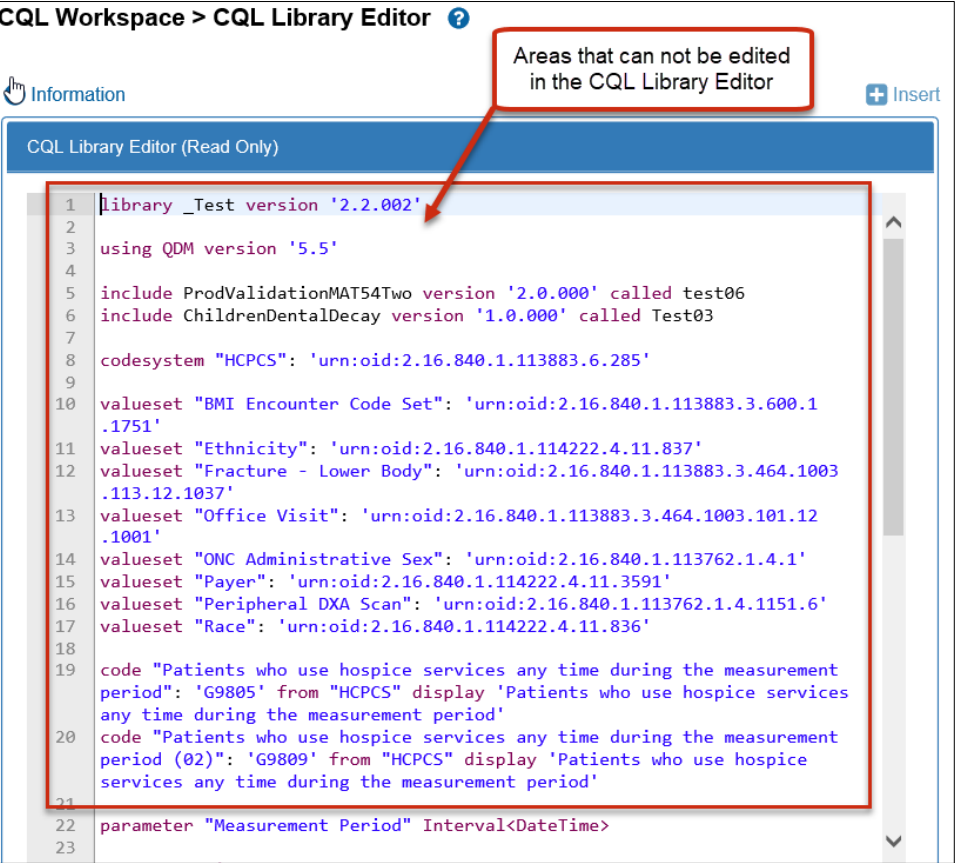

**Figure 25: Areas that can not be edited in the CQL Library Editor**

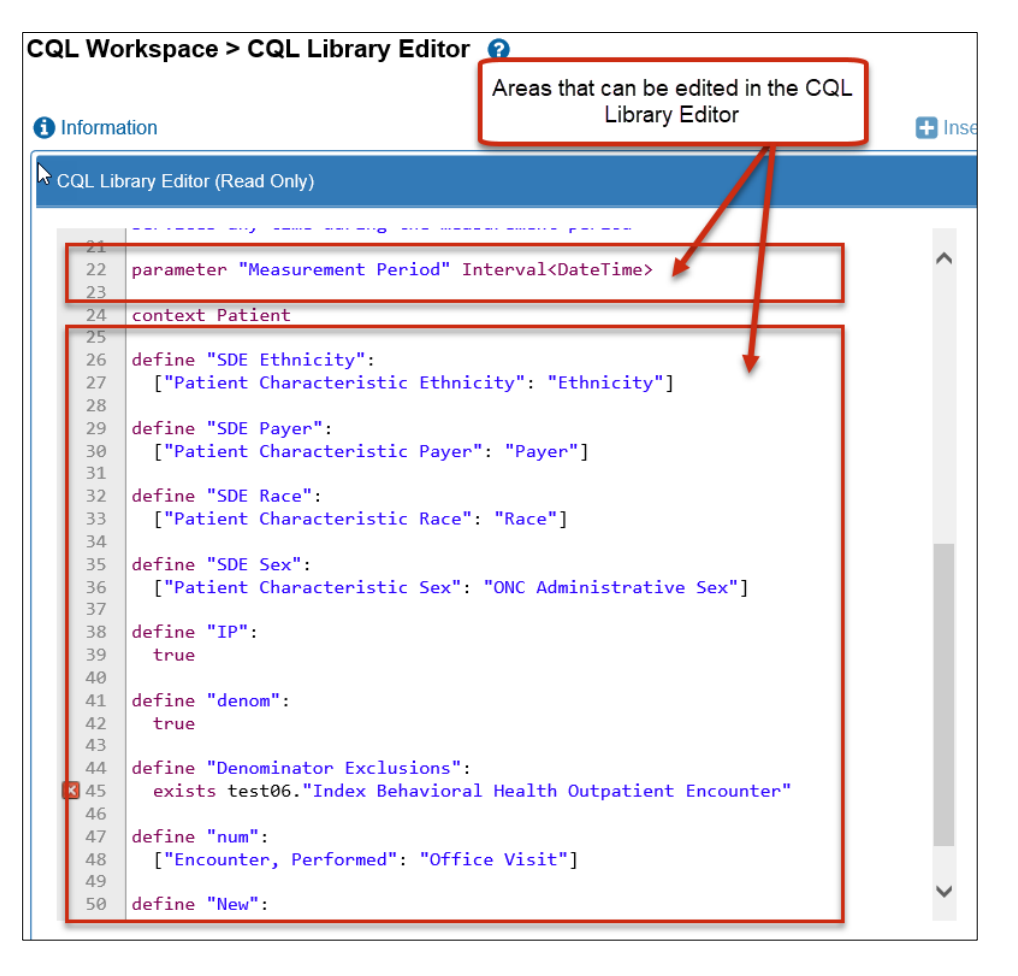

**Figure 26: Areas that can be edited in the CQL Library Editor**

#### ADDITIONAL FEATURES OF THE CQL LIBRARY EDITOR

**Export Error File:** The Export error file is available for users to get a text document that shows their entire CQL file with line numbers and lists any errors within that file by line number. This allows users to have a way to print a copy of the CQL file showing the errors so that they can mark it up or collaborate with other people as needed.

**Help Entering Logic:** For assistance in entering CQL Logic the MAT provides the information icon, and the Insert icon on the CQL Library Editor, See the section on using the CQL Expression Editor for information on these icons.

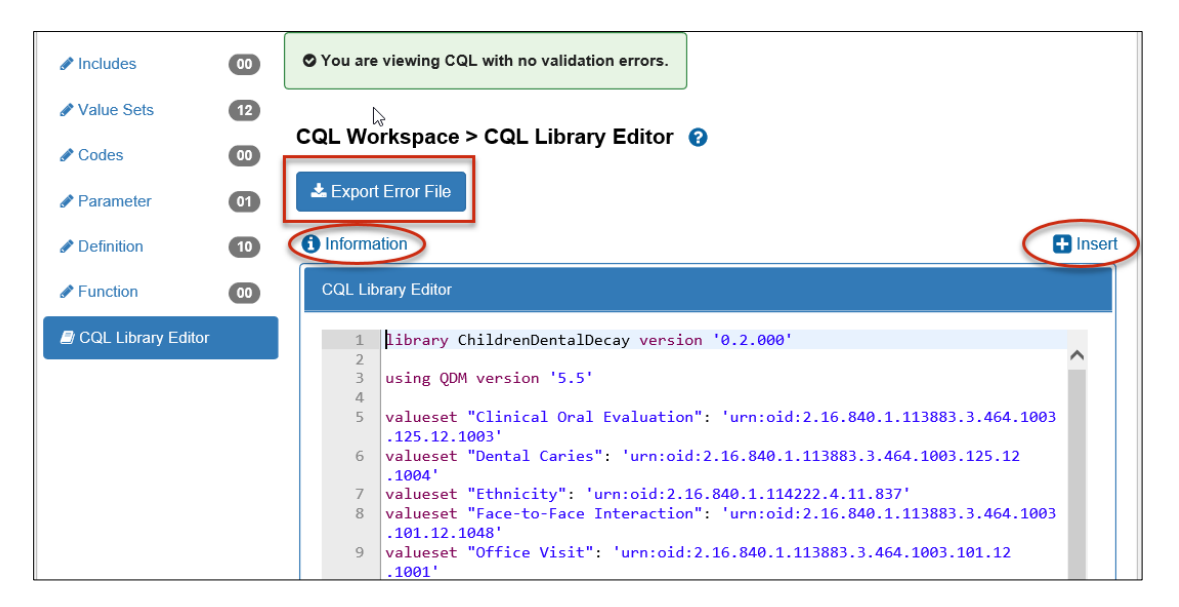

#### **Figure 27: Information, Insert, and Export Error File**

**Find and Replace:** Additionally, the MAT has added a Find and Replace feature to the CQL Library Editor. By clicking Control+f a user can open a dialog box in which to type what it is they wish to find. All instances of that text will be highlighted in the CQL file. By entering text into the Replace field and then clicking the Replace button, a user can replace the found text with the new text instance by instance.

<span id="page-54-0"></span>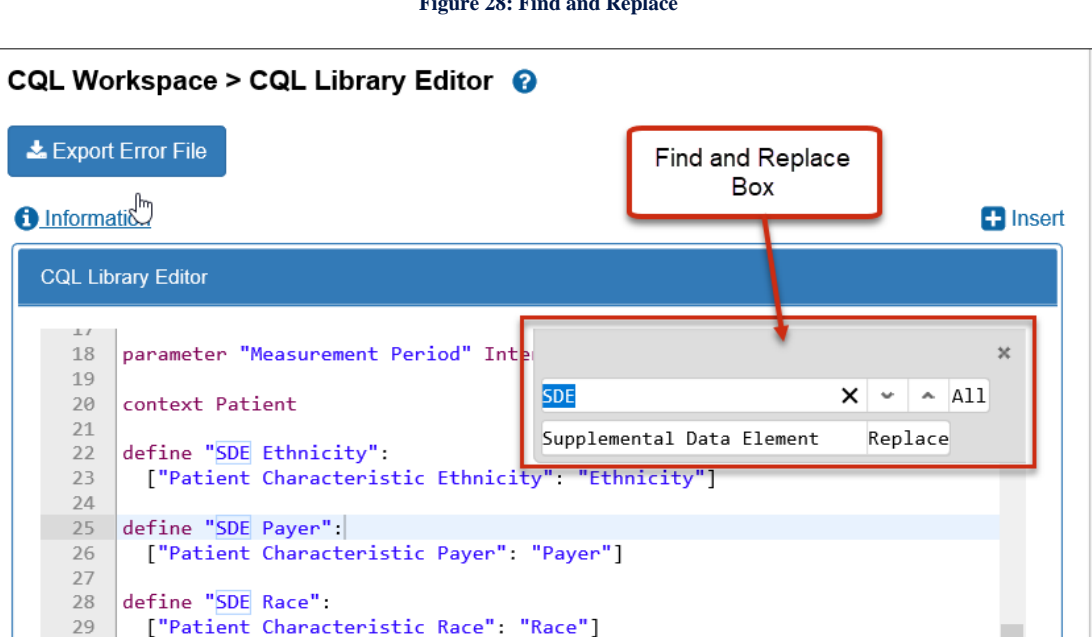

#### **Figure 28: Find and Replace**

# CHAPTER 8: POPULATION WORKSPACE

*Chapter Overview: The Population Workspace allows for the addition of expressions to define specific populations. Other features of this page include the ability to add additional populations and to view the human readable format for a population. To define a measure population, you will add definitions or functions that were built within the CQL Workspace.*

# ELEMENTS IN THE POPULATION WORKSPACE

The default view in the 'Population Workspace' tab is a tree view of all populations in the measure. There is no functionality on this page. The purpose of this view is to give an overall look of paired expressions and populations. You can collapse and expand the tree view by clicking on the buttons (+ and – signs) to the left of the population name. If the measure is in a read-only state, only the 'View Populations' section is available in the Population Workspace.

### POPULATIONS

For users with editing rights, all populations available for the measure are listed in navigation sub-tabs on the left-hand side of the window. The sub-tabs available varies depending on the measure scoring type, scoring method, and selection made for the patient-based indicator chosen when the measure was created. Available population options are; Initial Populations, Measure Populations, Measure Population Exclusions, Denominators, Denominator Exclusions, Numerators, Numerator Exclusions, and Denominator Exceptions.

**Note:** If changes are made to any populations that have previously been included in the measure package, the affected measure grouping will be removed and will need to be re-created on the 'Measure Packager' tab of the MAT.

**Adding a definition to a population:** To add expressions to the populations, select the appropriate population heading in the left navigation. Using the dropdown menu, select the desired definition or function for that population and click the 'Save' icon.

**Additional populations:** Additional instances of that population can be added by clicking on the '+Add New' link in the upper right corner of the page. This will add the next sequential population with another dropdown box to allow for the selection of another expression.

**Deleting a previously added population:** To delete a population, click the 'Delete' icon in-line with the desired population.

a. It is important to note the numbering of the populations. Additional populations are numbered with the next sequential integer. For example, if there is Initial Population 1 and another is added, it will be Initial Population 2. However, if Initial Population 1 is then deleted, the remaining population will still be named Initial Population 2, and if another is added, it will then be Initial Population 3.

b. It is also important to note that the system will not allow the removal of the last remaining population. For example, if a Denominator Exclusion 1 is added and then determined to be unnecessary, the system will not allow the removal of Denominator Exclusion 1 as it is the only one remaining in the section. To remove the expression from the population, reset the dropdown menu back to 'Select Definition' at the top of the dropdown list and click the 'Save' icon.

**Viewing the human readable format for a population:** The CQL logic, as it will appear in the Human Readable export, can be seen by clicking on the 'View' icon (binoculars) in-line with the population. If there are no errors in the CQL file, this will open a Human Readable view of the logic. In the event there are errors in the logic, it is necessary to return to the CQL workspace to make corrections before the 'View' feature will work.

**Note:** Users may need to enable pop-up windows in their browser before this view will open.

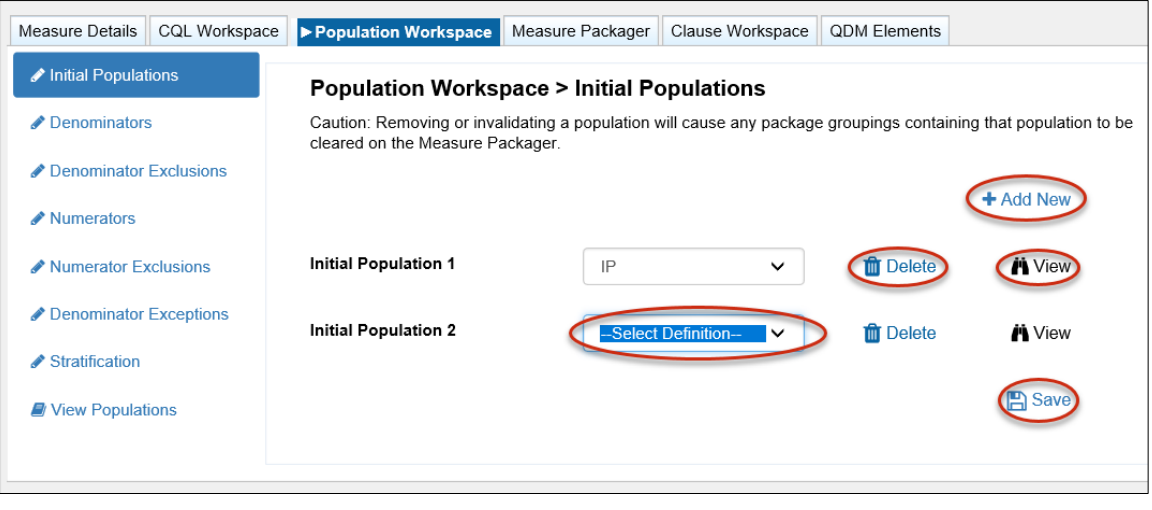

#### **Figure 29: Population Workspace**

#### STRATIFICATIONS

Only one stratification may be included in a single measure package grouping; however, multiple stratum may be added to a single stratification. Here, the definitions written in the CQL workspace can be paired to the stratum level.

**Adding a stratification:** There are two 'Add' links available in this work area. The '+Add New Stratification' is in the upper right-hand corner of the page and adds stratifications. The '+Add Stratum' that is in-line with the stratification heading, adds more stratum to that stratification. Click the dropdown options in the Stratum and make the desired definition choice for each stratum needed, then click the 'Save' icon.

**Deleting a stratification:** To delete a stratum or a stratification, click the 'Delete' icon in-line with the desired item to be deleted.

**Viewing the human readable format for stratum:** The MAT gives users the ability to view the logic as it will appear in the Human Readable export by clicking on the 'View' icon (binoculars) inline with the stratum. If there are no errors in the CQL file, this will open a Human Readable view of the logic. In the event there are errors in the logic, it is necessary to return to the CQL workspace to make corrections before the 'View' feature will work.

**Note:** Users may need to enable pop-up windows in their browser before this view will open.

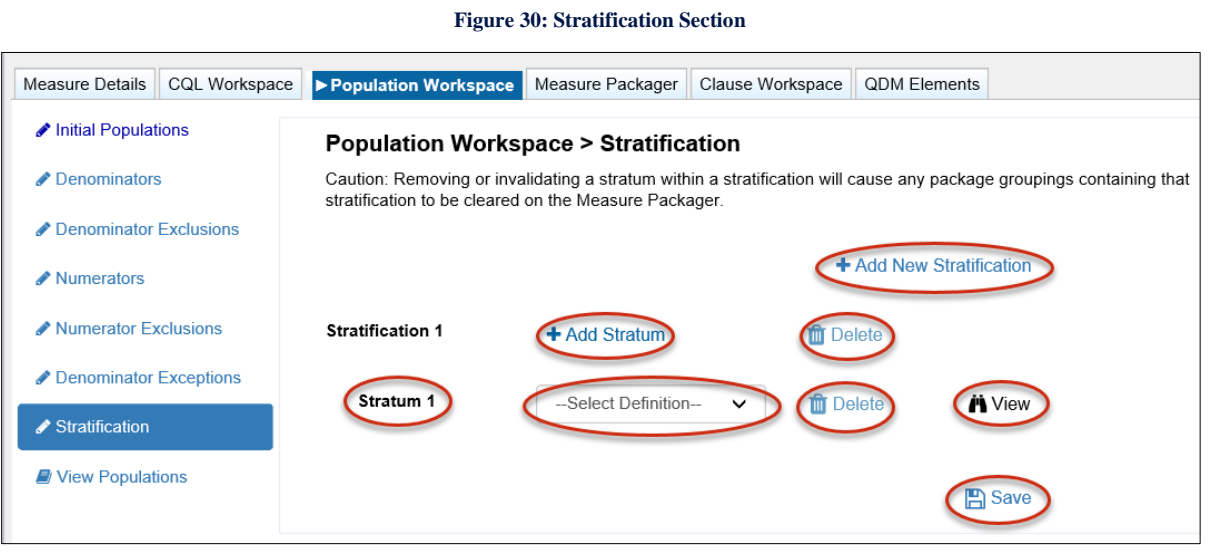

### MEASURE OBSERVATIONS

The 'Measure Observation' section is available only for certain measure types and requires functions to be paired.

**Adding a measure observation:** For a measure observation to be complete and included in a measure package, it needs both an aggregate function and a valid user-defined function. Select an option from the dropdown in the 'Aggregate Function' field. Select an option from the 'Function' field. Click the 'Save' icon. Additional measure observations can be added to the measure by clicking on the '+Add New' icon in the upper right-hand corner of the page.

**Deleting a measure observation:** A measure observation can be deleted by clicking on the 'Delete' icon in-line with the measure observation.

**Viewing the human readable format for a measure observation:** MAT users can view the logic as it will appear in the Human Readable export by clicking on the 'View' icon (binoculars) in-line with the population. If there are no errors in the CQL file, this will open a Human Readable view of the logic. In the event there are errors in the logic, it is necessary to return to the CQL workspace to make corrections before the 'View' feature will work.

**Note:** You may need to enable pop-up windows in your browser before this view will open.

#### **Figure 31: Measure Observations**

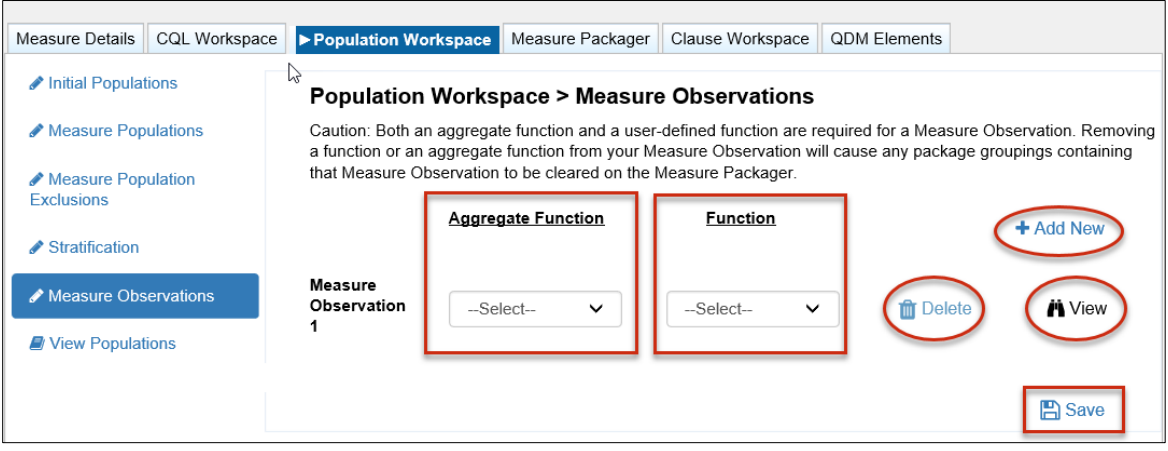

# CHAPTER 9: MEASURE PACKAGER

*Chapter Overview: The Measure Packager tab allows you to organize populations to facilitate proper groupings within the exports. Creating a measure package is the final step in creating the eCQM. This chapter outlines how to create a measure package and export the measure.*

On the 'Measure Packager' tab, you can create one or more measure groupings in preparation for exporting the measure. Groupings are combinations of populations in a single measure package. The measure package is the culmination of all created groupings and ultimately includes the contents that can be exported. Based on the measure scoring selected (proportion, ratio, continuous variable, or cohort), you must observe the rules in the CMS Blueprint when including populations to create groupings.

**Note:** The 'Measure Packager' tab will not load if there are errors present within the CQL logic. You are encouraged to go back to the CQL workspace to correct any validation errors before proceeding.

# PREPARING A MEASURE FOR PACKAGING

To successfully prepare a measure for packaging and exporting, the following steps must be completed.

- 1. Create one or more measure groupings.
- 2. Add and save supplemental data elements, if applicable.
- 3. Add and save risk adjustment variables, if applicable.
- 4. Select one of the three packaging options at the bottom of the 'Measure Packager' tab.

# PACKAGE GROUPING

More than one measure grouping, also called package grouping, may be included in a regular measure package. A measure grouping consists of the populations (i.e. Initial Population 1, Numerator 1, Denominator 1, Stratification, Measure Observations, etc.) that contain the CQL expressions that consist of the measure logic for the selected measure.

## PACKAGE GROUPING ACTIONS

### **Creating a package grouping:**

- 1. Select the desired population in the 'Populations' box to highlight it. Only populations with valid definitions or functions paired to them will be shown in the Populations box.
- 2. Select the right-pointing arrow to move the population from the left box to the right box under 'Package Grouping'.
- 3. Select the next desired population in 'Populations' and select the right-pointing arrow to move it to 'Package Grouping'.
- 4. Continue moving desired populations from 'Populations' to 'Package Grouping' until all desired populations are transferred. Note: If you want to move all populations at once, you can use the double arrows between the boxes.

5. Click the blue 'Save Grouping' button located in the lower left corner of the 'Package Grouping' box. A success message displays if saved successfully. Measure Grouping 1 displays in the 'Measure Grouping List' at the top of the page. Upon saving, a validation of the grouping selections is performed. All populations within a measure grouping must contain valid definitions. Definitions or functions included in a population can not be blank and can not have errors. Each definition connected to a population included in a measure grouping must give the correct return type for the type of measure that you are creating.

#### **Measure grouping restrictions:**

When creating a measure grouping in a package, you will be restricted from including populations not permitted for the measure scoring type.

Only one stratification is permitted per package grouping. You will receive an error message if the conditions for adding stratifications is not met.

Definitions and populations must have the same return type. Different return types will cause an error message to appear. This will prevent the package grouping from being saved and will direct you back to the CQL workspace to adjust the logic.

**Note:** Once packaged, if changes are made to the measure (i.e. value set, definitions, or measure details changes), you should re-save the populations in the population workspace and re-save the measure grouping. A new measure package needs to be created to see those changes in the export files.

#### **Creating additional measure groupings:**

- 1. Select the blue '+ Create New Grouping' button below the 'Measure Grouping List' at the top of the window.
- 2. Repeat the steps outlined above in 'Creating a package grouping' to move populations from the 'Populations' box to the 'Package Grouping' box.
- 3. When all desired populations have been moved to the 'Package Grouping' box, select the blue 'Save Grouping' button. A message displays if saved successfully. Measure Grouping 2 will then display in the 'Measure Grouping List' at the top of the page.

**Note:** Composite measures will not have an option to create additional groupings as they are required to only contain one measure grouping.

#### **Viewing or Editing a Measure Grouping:**

To view or edit a measure grouping, select the edit icon next to the desired grouping. The populations selected for that grouping will display in 'Package Grouping' and can then be edited.

#### **Deleting a Measure Grouping:**

To delete a measure grouping, select the delete icon next to the desired grouping. The grouping will be deleted from the measure grouping list.

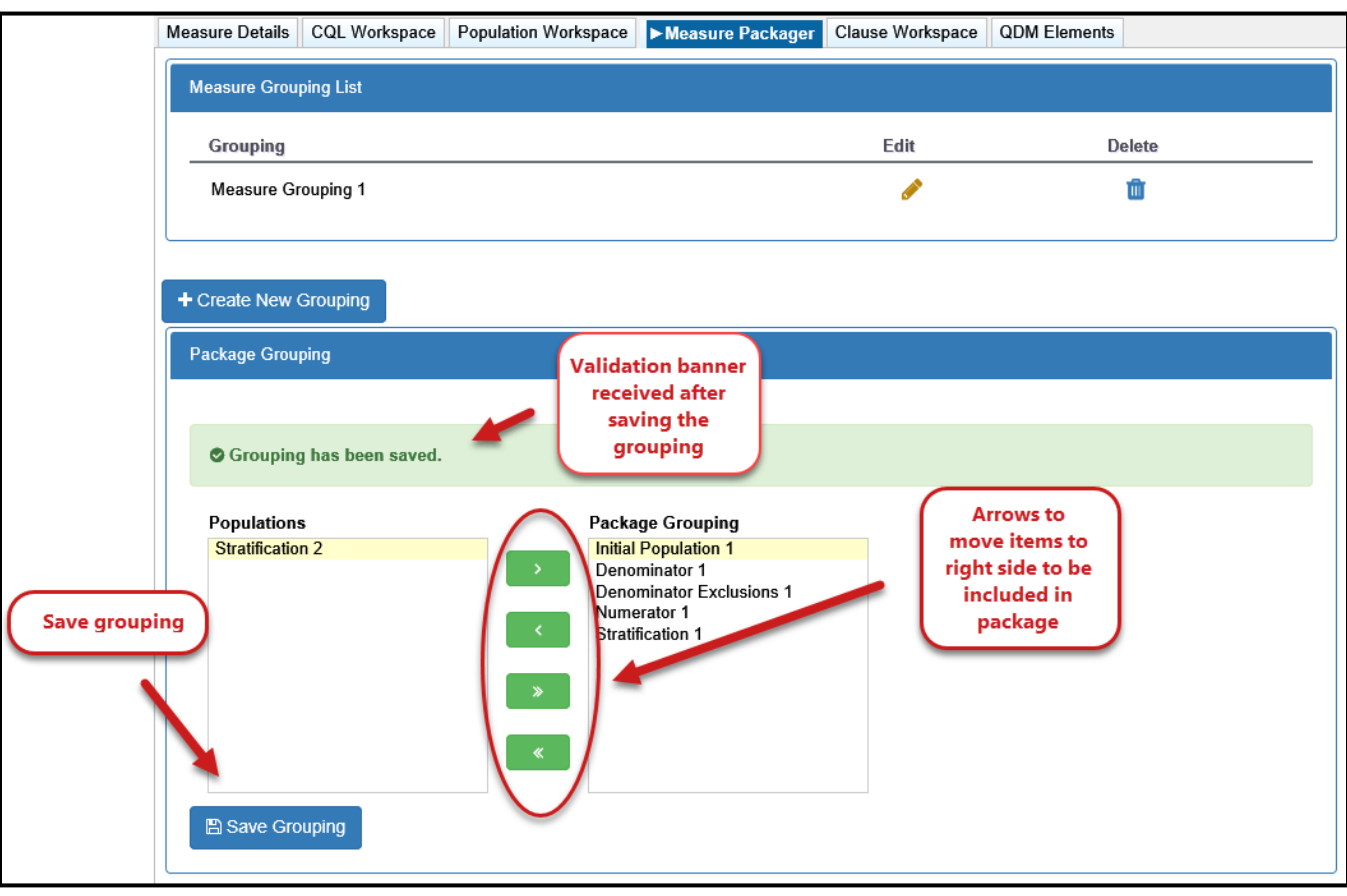

#### **Figure 32: Measure Package Grouping**

#### **Designating an Association:**

An association needs be added when a user has created a package grouping that contains a combination of populations that requires further paring. This feature is used to associate initial populations to the numerator or denominator when more than one initial population is included in a grouping for a ratio measure. Associations must also be applied to measure observations. If an association is need, the measure can not be packaged until that association has been made.

When you create a measure grouping that requires an association, the MAT will display an option to assign associations to the right of the package grouping box. Populations that require the associations will be listed with dropdown fields next to them. Choose the population you would like to associate to the listed population from the dropdown menus and click 'Save'.

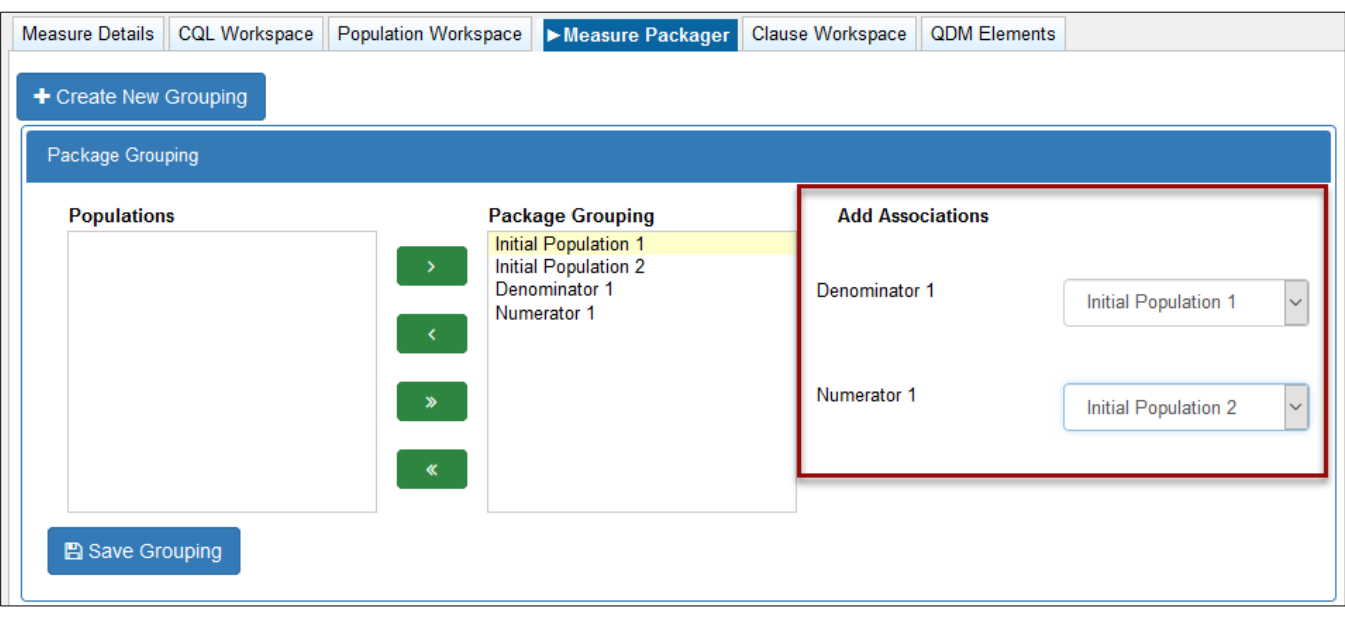

#### **Figure 33: Adding Associations**

# SUPPLEMENTAL DATA ELEMENTS

Supplemental data elements are those that should be identified for each patient for whom the measure is applicable. This additional data can be used to evaluate for disparities in care.

The CMS defines four supplemental data elements for each measure (payer, ethnicity, race and ONC Administrative Sex). The supplemental data elements are available as defaults in the MAT and are listed below.

**SDE Payer:** Payer using Payer Source of Payment Typology Value Set (2.16.840.1.114222.4.11.3591)

**SDE Ethnicity:** Ethnicity using Ethnicity CDC Value Set (2.16.840.1.114222.4.11.837)

**SDE Race:** Race using Race CDC Value Set (2.16.840.1.114222.4.11.836)

**SDE Sex:** ONC Administrative Sex using ONC Administrative Sex Value Set (2.16.840.1.113762.1.4.1)

### SUPPLEMENTAL DATA ELEMENT ACTIONS

Any definitions created in the CQL workspace are available to be included in the measure as supplemental data elements if desired and can be viewed in the 'Definitions' box on the left.

#### **Adding supplemental data elements:**

- 1. To include a definition as a supplemental data element, select the desired definition in the left box titled 'Definitions'.
- 2. Click the right-facing arrow to move the definition to the right box titled 'Supplemental Data Elements'
- 3. Click the 'Save Supplemental Data Elements' button.
- 4. A message will be displayed upon a successful save.

#### **Removing supplemental data elements:**

The four supplemental data elements included in all measures are already populated on the right-hand side of the 'Supplemental Data Elements' section. Any supplemental data element included in the 'Supplemental Data Elements' box on the right-hand side of the section can be removed from this designation if desired.

- 1. Select the definition to remove.
- 2. Click the left pointing arrows between the boxes
- 3. Click the blue 'Save Supplemental Data Elements' button.

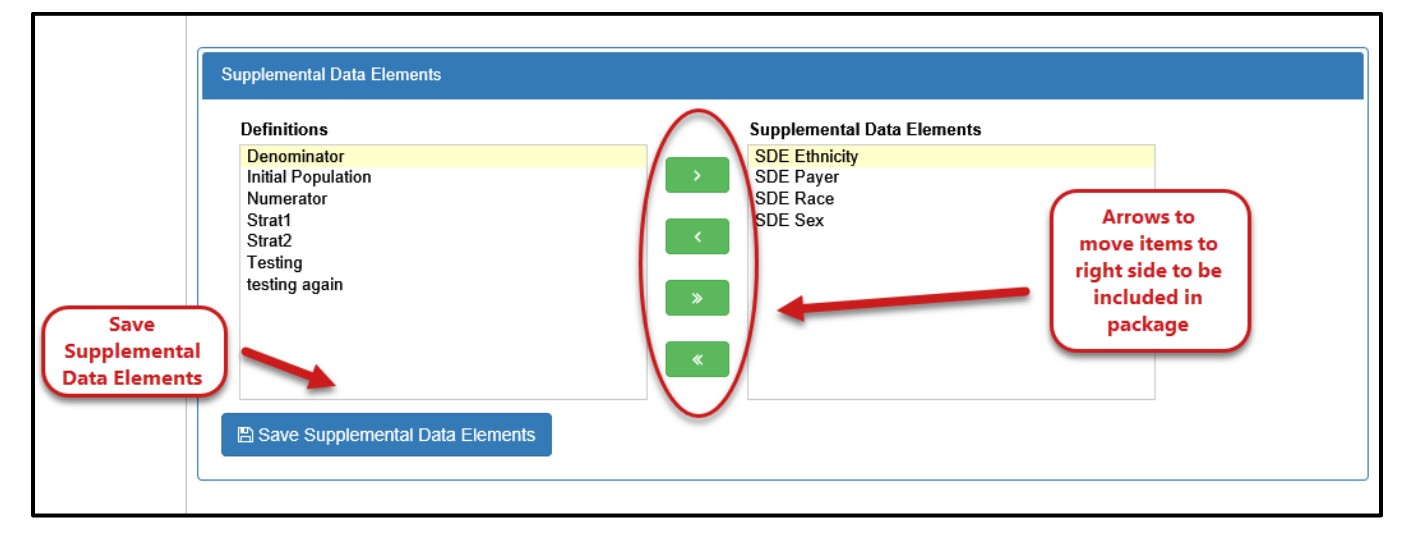

#### **Figure 34: Supplemental Data Elements**

# RISK ADJUSTMENT VARIABLES

### RISK ADJUSTMENT VARIABLE ACTIONS

Within the 'Measure Packager' tab, you have the option to add definitions for risk adjustment variables for the selected measure.

#### **Adding risk adjustment variables:**

- 1. Select the desired definition from the left-hand 'Definitions' list to highlight it.
- 2. Select the right pointing arrow to move a definition from the left-box to the 'Risk Adjustment Variables' list on the right-hand side.
- 3. Continue moving definitions as needed until all desired definitions are transferred to the 'Risk Adjustment Variables' list.
- 4. Click 'Save Risk Adjustment Variables' button once the desired definitions appear in the list box.
- 5. A message will be displayed upon a successful save.

#### **Removing risk adjustment variables:**

- 1. Select the variable to be removed to highlight it.
- 2. Click the left pointing arrows between the boxes
- 3. Click the blue 'Save Risk Adjustment Variables' button.

#### **Figure 35: Risk Adjustment Variables**

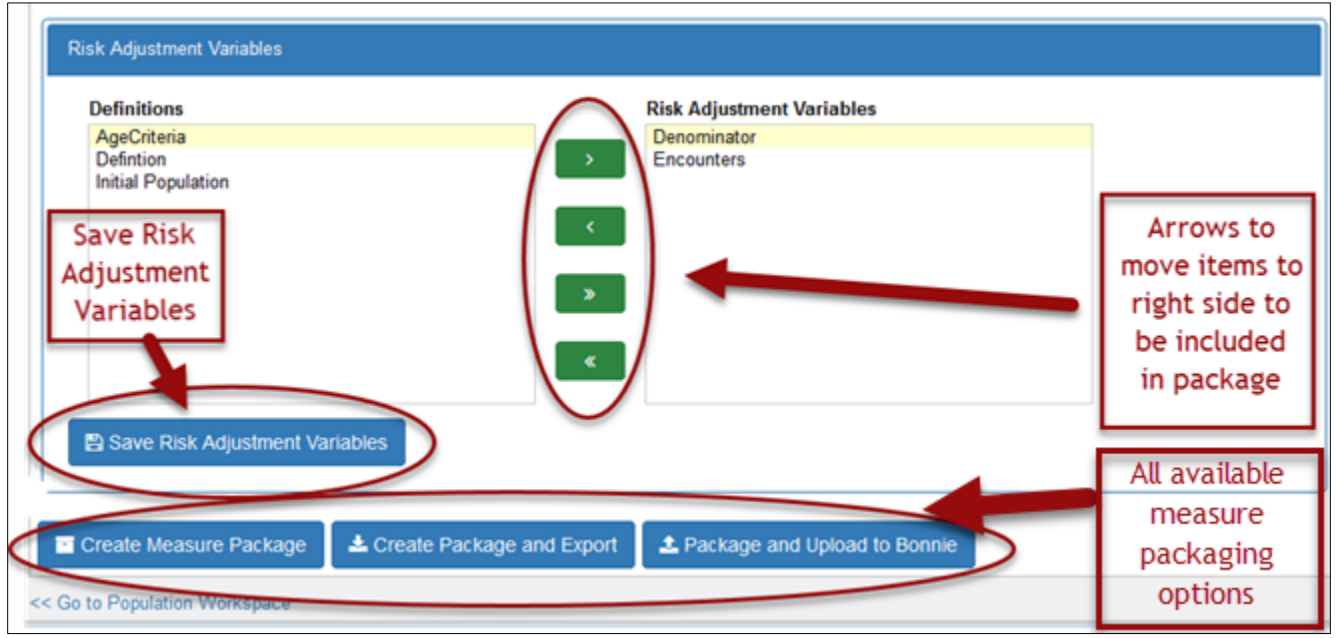

# PACKAGING OPTIONS

Three packaging options are available: Create Measure Package, Create Measure Package and Export, and Package and Upload to Bonnie.

#### CREATING MEASURE PACKAGE

Select the blue 'Create Measure Package' button. You will get one of two messages.

- A green success message will direct you to go to the 'Measure Library' to export the measure.
- A red error message will display to notify you to make corrections in the measure before proceeding with the packaging of the measure.

### CREATE MEASURE PACKAGE AND EXPORT

Upon selecting the blue 'Create Package and Export' button, a validation of the measure package occurs. If successful, the measure package is automatically generated in a zip file. You can choose to either 'Open' or 'Save' the zip file. A red error message displays to request that CQL logic be corrected before proceeding with the packaging of the measure.

#### **Notes**:

Depending on the size and complexity of the measure, creating a measure package may take a few moments. A loading bar at the top of the screen indicates that the MAT is still working to create the package.

You may need to enable pop-ups within your browser to be presented with the measure package.

### PACKAGE AND UPLOAD TO BONNIE

Upon selecting the blue "Package and Upload to Bonnie" button, you will receive a green success message directing you to open or save to view the results. You will also see a pop-up asking you to open or save the Excel file. If the package and upload is unsuccessful, you will receive a red error message at the top of the page.

**Note:** You must first be signed in to the Bonnie tool and to UMLS, using the links at the top of the tool, before the Package and Upload to Bonnie button will be able to function as expected.

# CONTENTS OF THE MEASURE PACKAGE EXPORT

For regular measures, export options include: Human Readable, HQMF, CQL Library, ELM file, JSON file, and the full eCQM Package.

For composite measures, the only option available to export is the eCQM Package. The primary folder will contain all exports for the composite measure which include the HQMF file, Human Readable, CQL Library, JSON, and ELM. Additionally, the export will contain all files for any included libraries and/or component measures needed by the composite measure.

### **Notes:**

It is recommended that all files within a measure package be housed in the same place and naming conventions preserved, as the computer readable files will reference the library files by name. Changing the name or removing files from the package may result in the inability to calculate the measure.

Measure packages that were created prior to the implementation of CQL will contain only an HQMF file and a Human Readable file as the other exports are specific to CQL.

### HUMAN READABLE FILE

The Human Readable file is exported from the MAT named with the following pattern: {AbbreviatedName}\_v{MATMajor\_MinorVersion}\_HumanReadable.html. It is a representation of the measure presented in a way that makes it easier to understand for a person who is not familiar with the computer coded files. This document contains all the metadata that was added to the measure on the 'Measure Details' tab of the tool. In addition, it contains all logic expressions and data used within the measure, formatted into labeled sections to be more easily understood.

## HQMF

The Health Quality Measure Format (HQMF) is exported from the MAT named with the following pattern: {AbbreviatedName}\_v{MATMajor\_MinorVersion}\_eCQM.xml. This file is a Health Level Seven (HL7) standard for representing a health quality measure in an electronic format and provides consistency in interpretation of quality measures and the capability of efficient automated processing of electronic clinical quality measures (eCQMs) by health information technology systems.

# CQL LIBRARY

The CQL Library is exported from the MAT named with the following pattern: {CQLLibrary}- {CQLLibraryVersion}.cql. It is a representation of all the data and expressions created within the CQL library that is attached to the measure. This document is laid out in list fashion which represents all the elements of the CQL library.

As this file is directly referenced by name in the HQMF and ELM computer executable documents of the measure package, changing the file name is not recommended.

# ELM FILE

The ELM file is exported from the MAT named with the following pattern: {CQLLibrary}- {CQLLibraryVersion}.xml. This file is the machine-readable representation of the CQL that has been designed for sharing and implementation applications. The ELM file provides the semantics necessary to retrieve the correct data from the Electronic Health Record (EHR).

As this file is directly referenced by name in the HQMF computer executable document of the measure package, it is not recommended that you change the name of this file.

## JSON FILE

The JSON file is exported from the MAT named with the following pattern: {CQLLibrary}- {CQLLibraryVersion}.json. This file is a JavaScript serialized format of the ELM file.

As this file is directly referenced by name in the HQMF computer executable document of the measure package, it is not recommended that you change the name of this file.

# CHAPTER 10: BONNIE TESTING

*Chapter Overview: The Bonnie is an available tool in which to upload and test the validity of measures created in the MAT. This chapter describes how to use the MAT's connection to the Bonnie testing tool while using the MAT.*

# USING THE BONNIE TOOL CONNECTION

### LOGGING IN

- 1. Log in to the Measure Authoring Tool.
- 2. Click on the 'Sign in to Bonnie' link in the main header of the MAT at the top of the tool.
- 3. A dialogue box will display with the message that you are leaving the MAT and entering another website. Click 'Yes'.
- 4. Log in to the Bonnie tool using Bonnie credentials.

**Note:** If you are using the MAT in Internet Explorer, you will see a big red banner at the top of the Bonnie log in screen that states that the Bonnie tool is not supported in that browser. It is ok to proceed with the log in from this point as you will be returned to the MAT which is supported in Internet Explorer.

### UPLOADING

- 1. After returning to the 'Measure Library' page, click the 'Export' icon for the measure to be uploaded to the Bonnie tool.
- 2. Sign in to the Bonnie tool if not already done.
- 3. On the 'Export' screen, click the 'Upload to Bonnie' tab.
- 4. Click the 'Upload' button in the bottom of the window. If you are not logged in to UMLS, you will be prompted to do so at this time. If the upload was successful, two banners will display across the bottom of the screen: a green success banner and an export banner.
- 5. You can choose to either the open or save the export by clicking on the appropriate buttons on the export banner.
- 6. If there are no test patients in the Bonnie tool for the measure uploaded, the spreadsheet returned to you will simply state that there are no test patients. If there are test patients associated with this measure in the Bonnie tool, a spreadsheet with the results of those test cases will be returned to you.

#### **Notes:**

Only measures that have had a previous measure package created and use the QDM version currently supported by the MAT are available for uploading to the Bonnie tool.

From the 'Upload to Bonnie' tab, you can click on the blue measure name link to be directed to the 'Measures Details' tab of that measure if desired.

# CHAPTER 11: CQL LIBRARY

# *Chapter Overview: A stand-alone CQL library is a collection of CQL expressions with the single purpose of being used later within a measure.*

The 'CQL Library' tab is used to create new stand-alone CQL libraries, to version completed CQL libraries, and to create drafts of previously versioned CQL libraries. The features and functions of this tab have been designed to mimic those of the 'Measure Library' tab whenever possible.

# PAGE FIELDS

### RECENT ACTIVITY

A table containing the two most recent libraries you've accessed are available in the upper left corner of the screen. If this is the first time you have accessed the system, this table will be blank until a library is created or opened. To open a library from the 'Recent Activity' table, click on the library name in the list.

### SEARCH

Under the Recent Activity table, there is a Search text area. To the right of the text area, there is a checkbox labeled "Filter by My Measures". The search function automatically filters the libraries owned by or shared with you. To view all CQL libraries currently in the MAT, uncheck this box and click the 'Search' button. Text can be typed into the search box to further narrow the list.

### ADVANCED SEARCH

Under the search text field located halfway down the main page of MAT, you will find 'Advanced Search'. Click on this title, and the advanced search section will expand to show more options that will allow you to further narrow your search. The new search criteria categories able to be entered to narrow your search through an advanced search are as follows:

- Library State
- Library Last Modified Within
- Library Last Modified By
- Library Owned By

Click 'Search' when finished entering your search information.

### SEARCH CRITERIA

Once a search has been performed, the items used to narrow down the list of results will be displayed in the Search Criteria section, located just below the search area. This area will display the number of items returned in a search, the criteria used to perform the search, and a Reset link to clear out the fields in the Advanced Search Area.

To reset your search to the default settings, click on the Reset link in the Search Criteria section and then click the Search button in the search area. The list of libraries returned below will now change to be based on the default search within the MAT.

#### MY CQL LIBRARIES

The bottom half of the screen contains a table of the libraries that have been created within the MAT. This table will be titled 'My CQL Libraries' when the search is filtered for your measures. This table will be titled 'All CQL Libraries' when the 'Filter by My Libraries' box is unchecked. It will then search for libraries created by all users. To open a library, click on the library name in the list.

# PAGE ICON

#### NEW LIBRARY

The icon to create a new library is found in the upper right corner of the screen above the search box and is represented by a lightbulb and labeled 'New Library'.

#### **Creating a new stand-alone CQL library:**

- 1. Click on the 'New Library' icon.
- 2. Give the library a name. Names must be unique within the MAT, start with an alpha-character or underscore followed by an alpha-numeric character(s) or underscore(s) and must not contain spaces.
- 3. Click the 'Save and Continue' button. A success message will be displayed, and you will be taken to the 'CQL Composer' tab to begin entering relevant information for the library.

**Note:** On the 'Create New Library' page, a red 'Cancel' button is available at the bottom of the screen in the event you need to return to the 'CQL Library' page.

# TABLE INFORMATION

Two tables, 'Recent Activity' and 'My/All CQL Libraries', exist on the CQL Library page and contain the same features and functions. These features and functions have been designed to mimic those on the 'Measure Library' tab whenever possible; additional information can be found in [Chapter 5: Measure](#page-17-0)  [Library.](#page-17-0) These features are tied to the icons listed below.

The 'Version' icon (gold star) will allow you to create a version of a library that is currently in a draft state. You must be the owner or have had the library shared with you by the owner, for this icon to be enabled.

The 'Draft' icon (piece of paper with a pencil) allows you to create a new draft of a library that is in a versioned state. You must be the owner or have had the library shared with you by the owner, for this icon to be enabled.

The 'History' icon (clock) shows all notable milestones for that CQL library and the name of the user who completed those milestones.

The 'Edit' icon (yellow pencil) allows you to edit the measure.

The 'Read Only' icon (newspaper) shows you that the CQL library is currently in a read-only state. This could mean that the library has been versioned, or that you do not have editing rights to that library.

The 'Lock' icon (gold padlock) indicates that another user currently has the library opened and is in a read-only state. The library will remain in a read-only state until the other user's lock has been released.

The 'Share' icon (document with arrow pointing to the right) is used to share editing rights to the standalone CQL library. Clicking this icon will open a list of available users. Choose the desired user and click 'Save and Continue'. Only the owner of a library can share editing rights with another person.

The 'Delete' icon (trashcan) allows you to delete a library that is in a draft state, but only if you own the measure. Your password is needed to confirm the delete.

# TABLE ACTIONS

## VERSIONING A STAND-ALONE CQL LIBRARY

A stand-alone CQL library may not be used within a measure unless it is in a versioned state. Versioning a stand-alone CQL library means that no more changes can be made to that instance of the library.

To create a version of a stand-alone CQL library that is currently in a draft state, click the gold star icon in the Create Version/Draft column of the CQL library table. This will open another screen where you can select the appropriate 'Major' or 'Minor' indicator and click 'Save and Continue'.

### CREATING A NEW DRAFT OF A STAND-ALONE CQL LIBRARY

Once a stand-alone CQL library has been versioned, it may not be edited. To make any changes, a new draft of that stand-alone CQL library must be made.

To create a new draft of a previously versioned stand-alone CQL library, click the draft icon for that versioned library in the 'Create Version/Draft' column of the CQL library table.

This action will create a new draft of that stand-alone CQL library and take you to the CQL Composer Tab.

Similar to measures and measure families, only one draft of a library can exist in a library family at any one time.

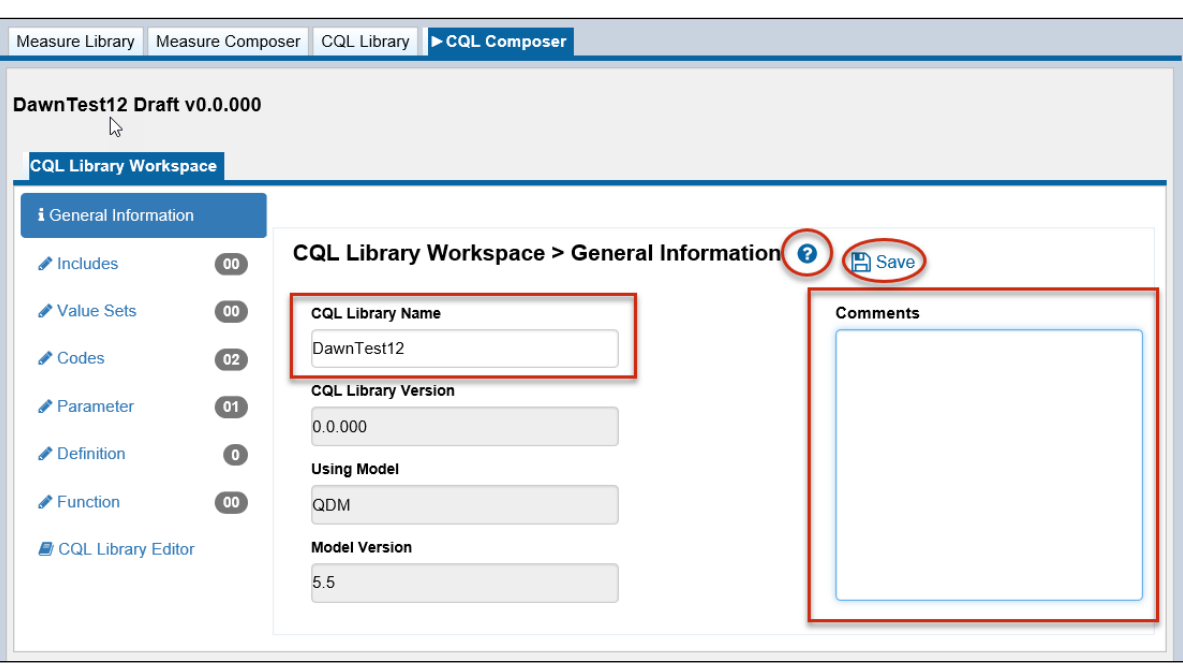

#### **Figure 36: CQL Library Workspace**

# CHAPTER 12: CQL COMPOSER

## *Chapter Overview: The 'CQL Composer' tab is used to create the logic expressions that will be housed within that library.*

This tab has features and functions designed to mimic those of the 'Measure Composer' tab whenever possible. Additional information on these fields can be found in Chapter 7: CQL Workspace.

#### ELEMENTS OF THE CQL LIBRARY WORKSPACE

**General Information:** The 'General Information' section contains the CQL library name, the library version number, the declaration of the model the MAT is using, the model version number, and a comments box for comments that apply to the library as a whole. The CQL Library name and the comments box can be edited.

The 'Save' icon (computer disk) will save any changes to this screen.

**Includes:** The 'Includes' section is used to include additional CQL libraries into a stand-alone CQL library. Only CQL libraries that are in a versioned state will be shown on this screen and available for inclusion into the stand-alone CQL library. See the [Includes s](#page-36-0)ection of the 'CQL Workspace' for more information.

**Value Sets:** The 'Value Sets' section is used to retrieve value set OIDs from the Value Set Authority Center (VSAC) for use within the library. See the Value Sets section of the 'CQL Workspace' for more information.
**Codes:** The 'Codes' section is used to retrieve direct reference codes from the Value Set Authority Center (VSAC) for use with the library. See the Codes section of the 'CQL Workspace' for more information.

**Parameter:** The 'Parameter' section is a CQL Expression Editor space in which you may define parameters to be used in other expressions. See the Parameter section of the 'CQL Workspace' and Using the CQL Expression Editor for more information.

**Definition:** The 'Definition' section is where most of the logic in CQL is constructed. See the Definition section of the 'CQL Workspace' and Using the CQL Expression Editor for more information.

Function: The CQL version of the MAT has several pre-defined functions already in place for use in definitions; however, if you need additional functions, the Function section is the place to create them. In addition to the CQL Expression Editor, there is a section to add arguments to the functions. See the Function and Using the CQL Expression Editor for more information.

**CQL Library Editor:** This section allows you to see and edit all the CQL logic as it currently stands. The function of this area mimics the function of the CQL Library Editor on the Measure side of the tool. See the CQL Library Editor section of this guide for more information.

### GLOSSARY

**ATTRIBUTE** - A property of a QDM datatype that further defines the requirements for the measure logic and provides specific detail about the item to which it is associated. Each datatype has a set list of attributes. See [Appendix A](#page-77-0) for details on which attributes are associated with which datatypes

**CLINICAL QUALITY LANGUAGE (CQL)** - A language developed to allow measure developers to express both clinical quality measurement and clinical decision support use cases in a human readable format. For more information on CQL, please reference: [https://ecqi.healthit.gov/cql.](https://ecqi.healthit.gov/cql)

**CLONE** - The ability to reproduce the key elements within a measure in a brand-new draft that can then be modified into a similar measure.

**COHORT MEASURE SCORE** - A measure score in which a population is identified from the population of all items being counted. For example, one can identify all the patients who have had H1N1 symptoms. This population is very similar to the Initial Population but is called a Cohort Population for public health purposes.

**COMPONENT MEASURE –** A measure that contains components that are copied or used in a derived form by the referencing (composite) measure.

**COMPOSITE MEASURE -** A measure containing two or more component measures that are combined to provide a broader assessment of quality care.

**COMPOSITE SCORING METHOD –** Indicates how the composite calculation is performed for the eCQM. Based on CQL-based HQMF IG R1 STU3, MAT v. 5.6 and after supports; 'Opportunity', 'Allor-Nothing' and 'Patient-Level Linear'.

**CONTINUOUS VARIABLE MEASURE SCORE** - A measure score in which each individual value for the measure can fall anywhere along a continuous scale (e.g., mean time to thrombolytics which aggregates the time in minutes from a case presenting with chest pain to the time of administration of thrombolytics).

**COPYRIGHT** - Identifies the organization(s) who own the intellectual property represented by the measure.

**DATATYPE** - The context in which each category is used to describe a part of the clinical care process (e.g. "Encounter, Performed", "Diagnosis", "Medication, Order").

**DENOMINATOR** - The denominator can be the same as the initial population or a subset of the initial population to further constrain the population for the measure. Different measures within a set may have the same initial population but different denominators. Continuous Variable measures do not have a Denominator, but instead define a Measure Population.

**DENOMINATOR EXCEPTIONS** - Denominator exceptions are those conditions that should remove a patient, procedure, or unit of measurement from the denominator only if the numerator criteria are not met. Denominator exceptions allow for adjustment of the calculated score for those providers with higher risk populations. Denominator exceptions are used only in proportion measures. They are not appropriate for ratio or continuous variable measures.

Denominator exceptions allow for the exercise of clinical judgment and should be specifically defined where capturing the information in a structured manner that fits the clinical workflow. Generic denominator exception reasons used in proportion measures fall into three general categories: medical reasons, patient reasons, and system reasons.

**DENOMINATOR EXCLUSIONS** - Patients or episodes that should be removed from the measure population and denominator before determining if numerator criteria are met. Denominator exclusions are used in proportion and ratio measures to help narrow the denominator.

**DIRECT REFERENCE CODE -** A single code from a code system that may be used within an eCQM in place of a single code value set. Use of a direct referenced code prevents creation of an alternative identifier for a code system concept, which is prohibited by certain terminologies.

**EXPRESSION** – A CQL expression is a logical statement within a parameter, definition, or function created either within a measure or within a stand-alone CQL library.

**EXPRESSION LOGICAL MODEL (ELM)** - A standardized machine-friendly representation of the Clinical Quality Language (CQL) in an XML or JSON format.

**EXPORT** - Export allows the user to export one or all of the following measure artifact files: HQMF XML, HTML human-readable document, a CQL Library file, an ELM XML file and/or an ELM JSON file.

**FUNCTION** – A named expression within CQL that can take in arguments. Each argument has a name and a declared type.

**GROUPING** - Groupings are combinations of system populations that can be included in a single measure package.

**HQMF** – An acronym for Health Quality Measures Format which is a standard that contains all the rules and definitions around what measures are, the measure scores that are available within HQMF, the measure score's impact on available populations, definition of populations and how those populations impact a measure's calculated result, and the information model used to drive the XML content.

**JSON (JAVASCRIPT OBJECT NOTATION) –** A lightweight data-interchange format that is easily read and written by humans and easily parsed and generated by machines. It is a text format that is completely language independent but uses conventions familiar to programmers.

**INITIAL POPULATION** - All entities to be evaluated by a measure which may but are not required to share a common set of specified characteristics within a named measurement set to which the measure belongs.

The initial population is present regardless of the measure scoring type; proportion, ratio, cohort, and continuous variable measures. Details often include information based upon specific age groups, diagnoses, diagnostic and procedure codes, and enrollment periods.

**MEASURE OBSERVATION** - Measure observations are used only in continuous variable and ratio measures. They provide the description of how to evaluate performance (e.g., the mean time across all Emergency Department visits during the measurement period from arrival to departure). Measure observations are generally described using a statistical methodology such as: count, median, mean, etc.

**MEASURE PACKAGE** - The measure information needed to export a measure, which includes the measure details, value sets, logic, and groupings.

**MEASUREMENT PERIOD** - The period for which the measure applies.

**MEASURE POPULATION** - Measure population is used only in continuous variable measures. It is a narrative description of the measure population (e.g., all patients seen in the Emergency Department during the measurement period).

**MEASURE SCORING** - Indicates how the calculation is performed for the measure (e.g., proportion, continuous variable, ratio, cohort)

**NUMERATOR** - Numerators are used in proportion and ratio measures. In proportion measures that are standard, the numerator criteria are the processes or outcomes expected for each patient, procedure, or other unit of measurement defined in the denominator. In ratio measures the numerator is related, but not directly derived from the denominator (e.g., a numerator listing the number of central line blood stream infections and a denominator indicating the days per thousand of central line usage in a specific time period).

**NUMERATOR EXCLUSIONS** - Numerator Exclusions are used only in ratio measures to define instances that should not be included in the numerator data. (e.g., if the number of central line blood stream infections per 1000 catheter days were to exclude infections with a specific bacterium, that bacterium would be listed as a numerator exclusion.)

**PROPORTION MEASURE SCORING** - The population types for a proportion measure are Initial Population, Denominator, Denominator Exclusion, Numerator, Numerator Exclusion and Denominator Exception.

**QDM** – The Quality Data Model (QDM) is a conceptual model that defines relationships between patients and clinical concepts in a standardized format to enable electronic quality performance measurement. The model is the current structure for electronically representing quality measure

concepts for stakeholders involved in electronic quality measurement development and reporting. For more information on the QDM refer to [https://ecqi.healthit.gov/qdm.](https://ecqi.healthit.gov/qdm)

**RATIO MEASURE SCORING** - A measure scoring that may have a value of zero or greater that is derived by dividing a count of one type of data by a count of another type of data (e.g., the number of patients with central lines who develop infection divided by the number of central line days).

**RETURN TYPE** – the return type refers to the type of outcome that is produced by the executed expression. For more information on return types and what is required, please see CQL-based HQMF IG, Volume 1.

**RISK ADJUSTMENT** - The method of adjusting for clinical severity and conditions present at the start of care that can influence patient outcomes for making valid comparisons of outcome measures across providers. Indicates whether a measure is subject to the statistical process for reducing, removing, or clarifying the influences of confounding factors to allow more useful comparisons.

**SHARE** - Sharing allows an owner of a measure to share it with another user in a Modify mode. The user who has the measure shared with them will have the ability to modify the measure.

**STRATIFICATION** - Describes the strata for which the measure is to be evaluated. There are three recognized reasons for stratification based on existing work. These include: **(1)** evaluate the measure based on different age groupings within the population described in the measure (e.g., evaluate the whole <age 14-25> and each sub-stratum <14-19> and <20-25>); **(2)** evaluate the measure based on either a specific condition, a specific discharge location, or both; **(3)** evaluate the measure based on different locations within a facility (e.g., evaluate the overall rate for all intensive care units and also some strata include additional findings <specific birth weights for neonatal intensive care units>).

**SUPPLEMENTAL DATA ELEMENTS** - Supplemental Data Elements are those that should be identified for each patient for whom the measure is applicable. Such additional data can be used to evaluate for disparities in care or to risk adjust with the data listed in this section. CMS defines four required Supplemental Data Elements (payer, ethnicity, race, and ONC Administrative Sex), which are variables used to aggregate data into various subgroups. Comparison of results across strata can be used to show where disparities exist or where there is a need to expose differences in results. Additional supplemental data elements required for risk adjustment or other purposes of data aggregation can be included in the Supplemental Data Element section.

**VALUE SET** - A set of codes or value sets that contain specific codes derived from a particular code system. The National Library of Medicine's Value Set Authority Center stores and maintains value sets used within the MAT for measure development.

**XML** - Extensible Markup Language. XML provides a basic syntax used to share information among different computers, applications, and organizations without needing to pass through many layers of conversion.

## <span id="page-77-0"></span>APPENDIX A – MODES BY ATTRIBUTES

This table shows users which mode types are available in the attribute builder to be used with which attribute. The attributes are listed along the left-most column. The subsequent columns indicate if the corresponding mode is available in the attribute builder for that attribute.

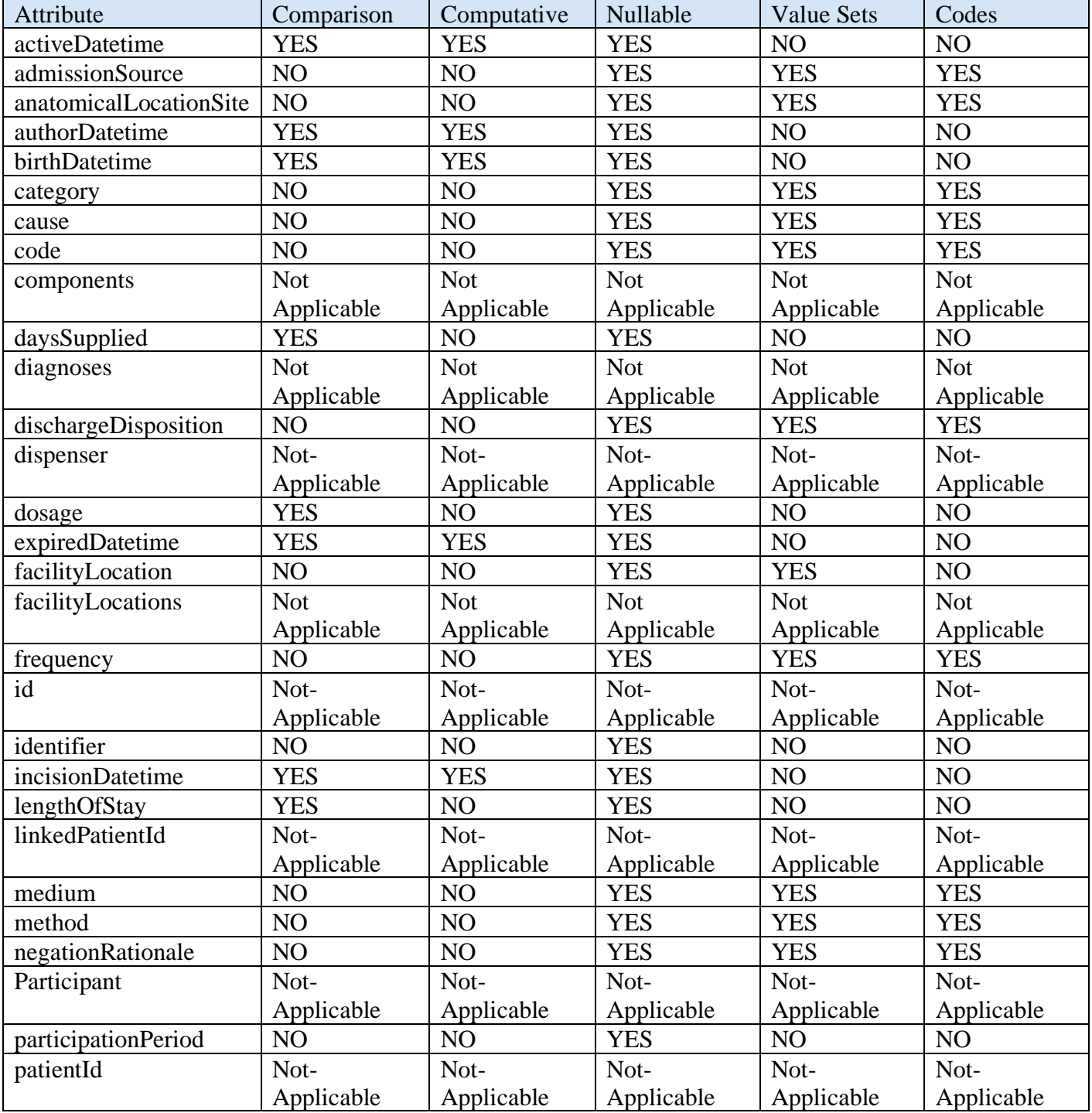

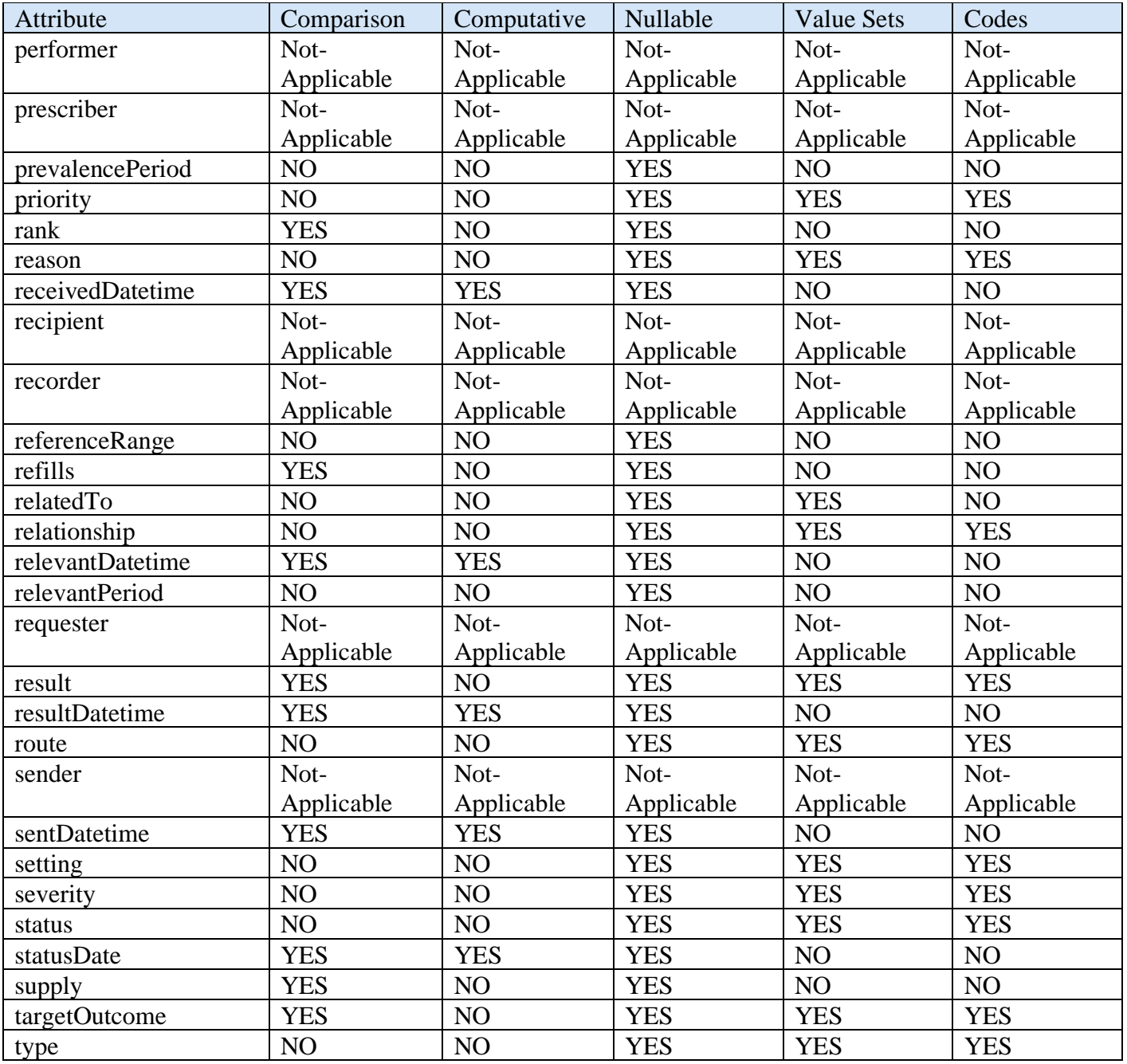

# APPENDIX B - RESOURCES FOR CLINICAL QUALITY LANGUAGE

#### CQL AND CQL SYNTAX INFORMATION

<https://ecqi.healthit.gov/cql>

#### CQL FORMATTING EXAMPLES

<https://github.com/esacinc/CQL-Formatting-and-Usage-Wiki/wiki/Cooking-with-CQL-Examples>

#### CQL EDUCATIONAL RESOURCES

[https://ecqi.healthit.gov/cql?qt-tabs\\_cql=2](https://ecqi.healthit.gov/cql?qt-tabs_cql=2)

CQL POPULATION SPECIFYING INFORMATION

<https://github.com/esacinc/CQL-Formatting-and-Usage-Wiki/wiki/Specifying-Population-Criteria>

CQL ALIAS, PARAMETER, DEFINITION, AND FUNCTION NAMING INFORMATION

[https://github.com/esacinc/CQL-Formatting-and-Usage-Wiki/wiki/QDM-Related-Formatting-](https://github.com/esacinc/CQL-Formatting-and-Usage-Wiki/wiki/QDM-Related-Formatting-Conventions)[Conventions](https://github.com/esacinc/CQL-Formatting-and-Usage-Wiki/wiki/QDM-Related-Formatting-Conventions)

CMS CQL STYLE GUIDE

<https://ecqi.healthit.gov/system/files/CQL-Style-Guide-v3.pdf>